# **本科教学质量管理平台操作手册(授课教师)**

**2021 年 4 月**

**教师发展与教学质量评估中心印**

# 本科教学质量管理平台操作手册(授课教师)

## 目录

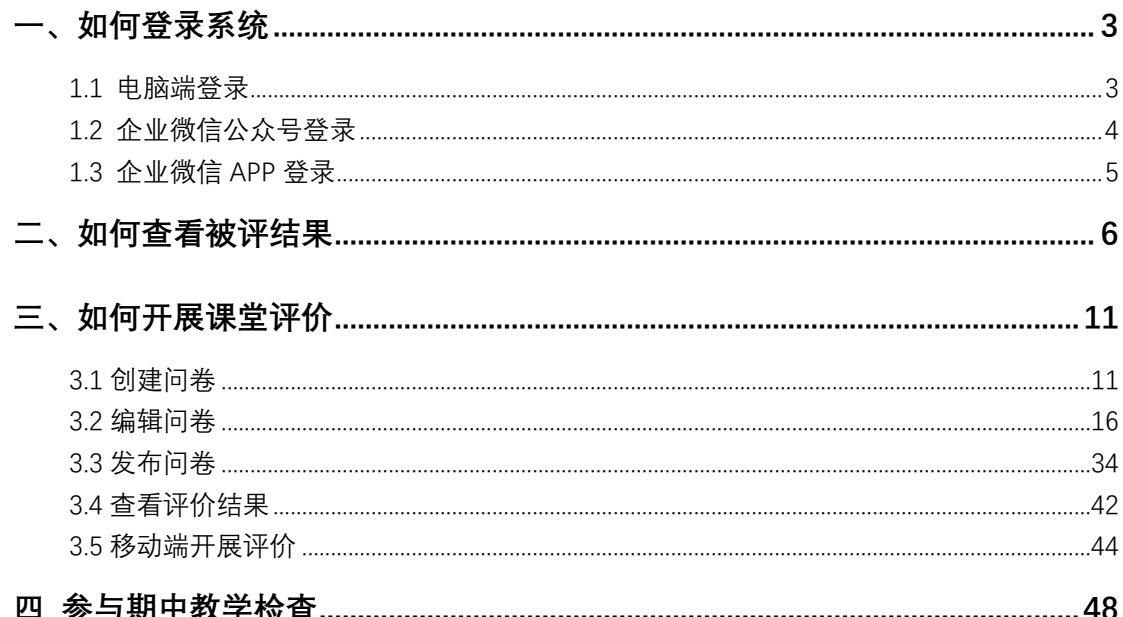

## <span id="page-2-0"></span>**一、如何登录系统**

## <span id="page-2-1"></span>**1.1 电脑端登录**

在浏览器中输入 http://i.uibe.edu.cn,登录对外经济贸易大学信息平台,在右侧"教学应用"中找到"本科教学质量管理平台",如下图 1-1 所示。

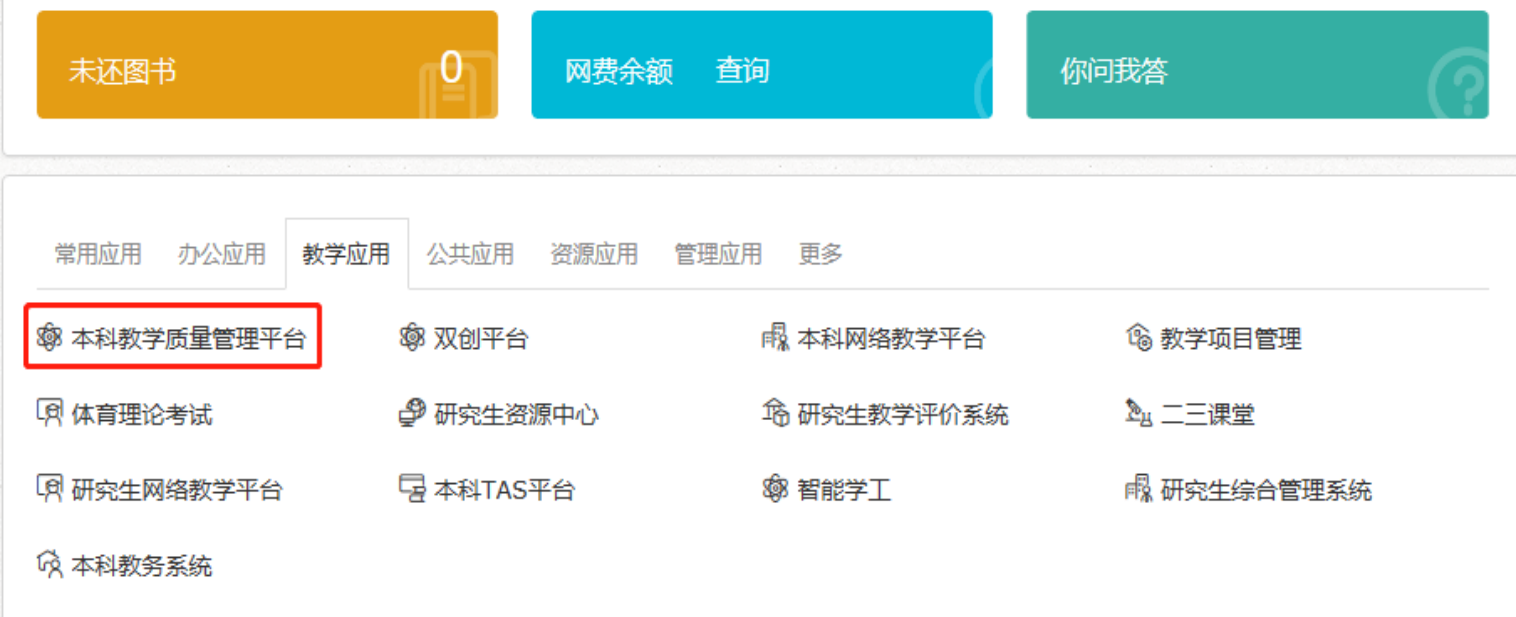

【图 1-1】

## <span id="page-3-0"></span>**1.2 企业微信公众号登录**

微信扫描下方二维码,关注对外经济贸易大学微信企业号,完成身份验证后,点击【教学评价】,即可进入评教系统,如下图 1-2 所示。

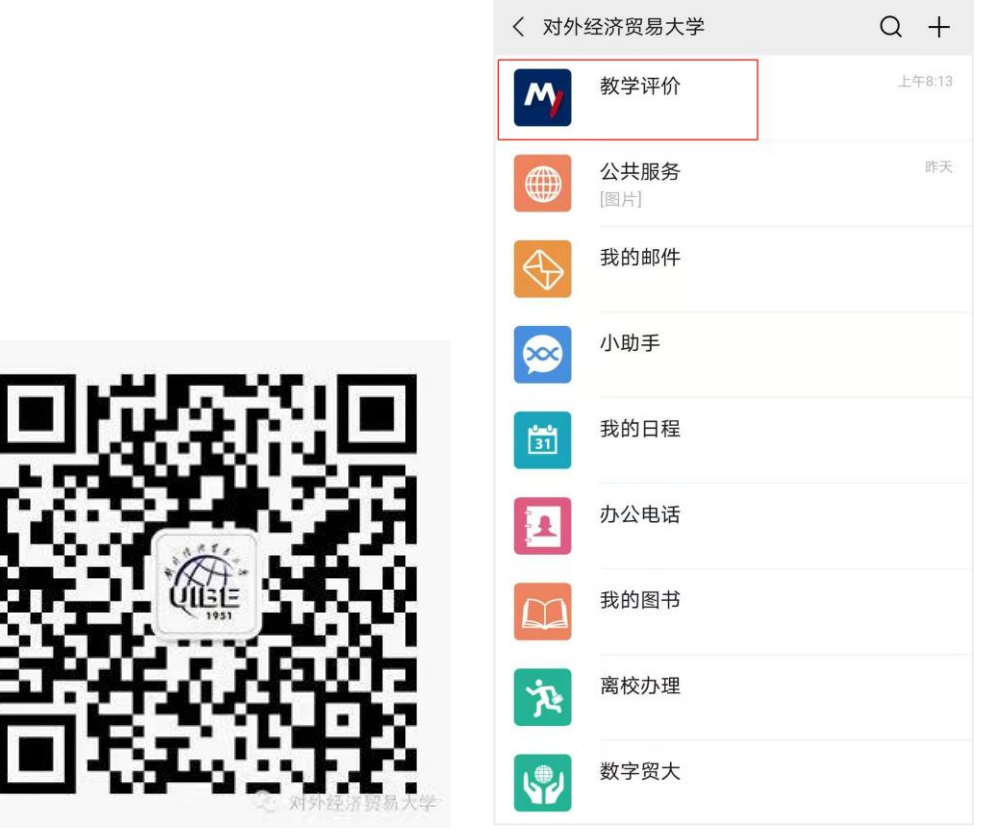

【图 1-2】

## <span id="page-4-0"></span>**1.3 企业微信 APP 登录**

在应用商城中下载企业微信 APP, 绑定企业微信登录后, 点击【工作台】中的【教学评价】即可进入评教系统, 如下图 1-3 所示。

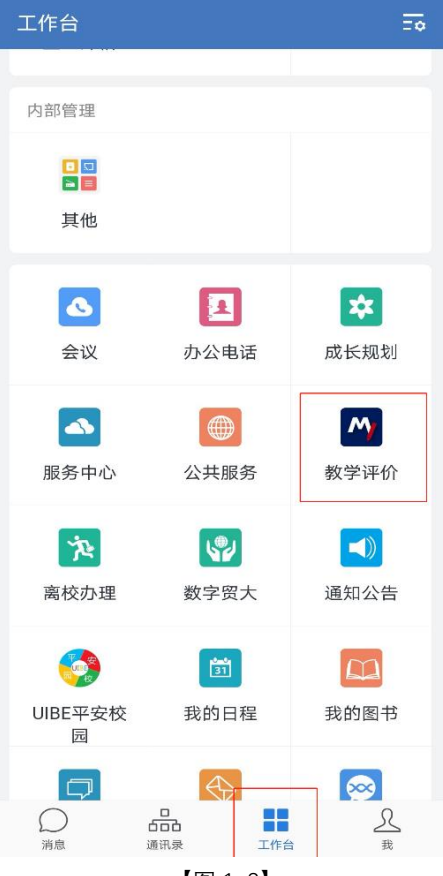

【图 1-3】

## <span id="page-5-0"></span>**二、如何查看被评结果**

点击左侧菜单栏【评价我的】,右上角【选择学期】,即可查询自己的被评结果。教师可以查询自己所教课程的得分、同类课程院部排名和院部 总排名,如下图 2-1 所示。

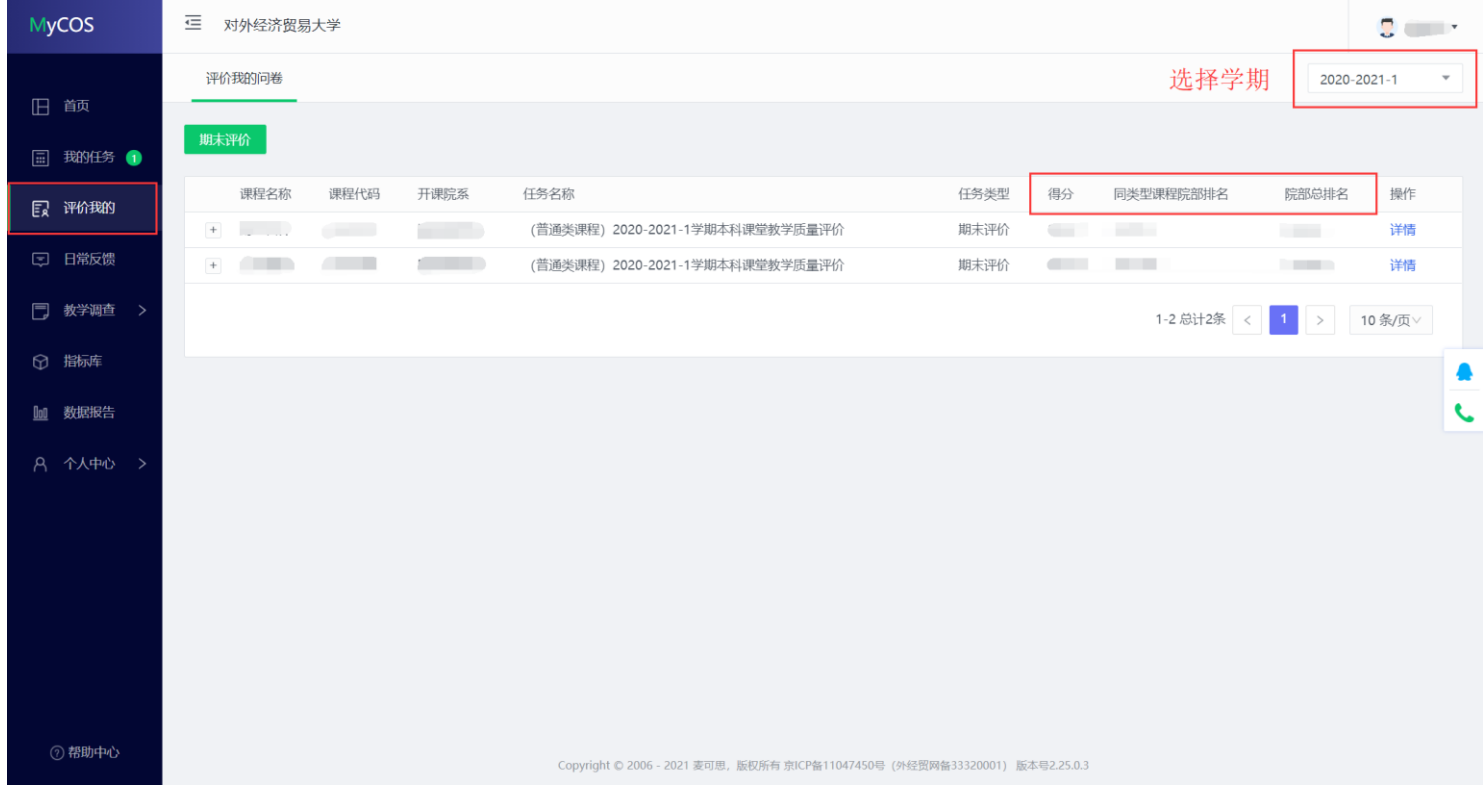

【图 2-1】

点击课程名称前的"+"号可以查询各个班级的评价得分,如下图 2-2 所示。

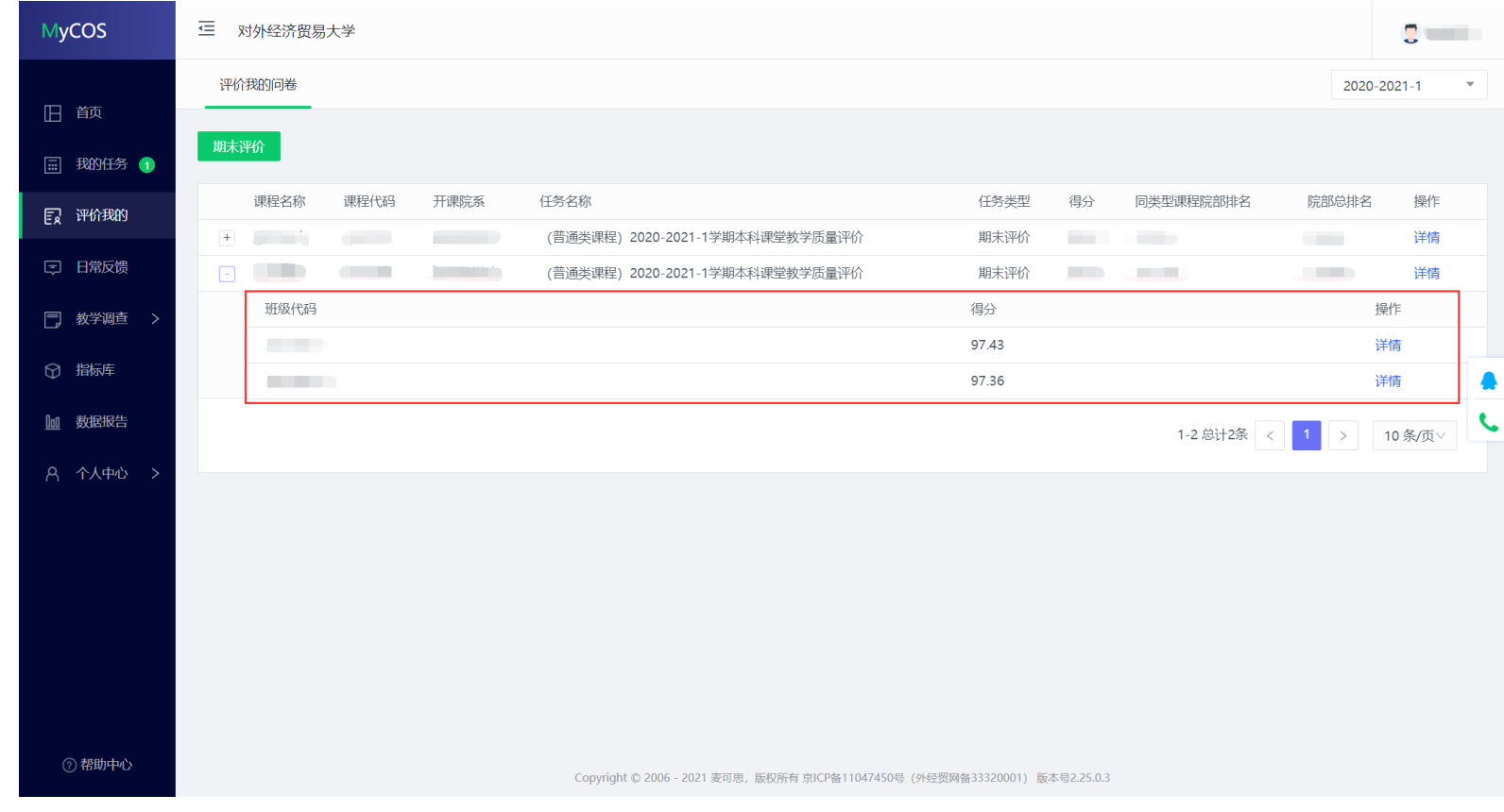

【图 2-2】

点击【操作】栏中的【详情】可以查看各个指标的评价结果,包含教师本人在该指标上的得分以及同类课程的院部平均分和同类课程的校平均分,以 及该指标的评价样本分布,如下图 2-3 所示。

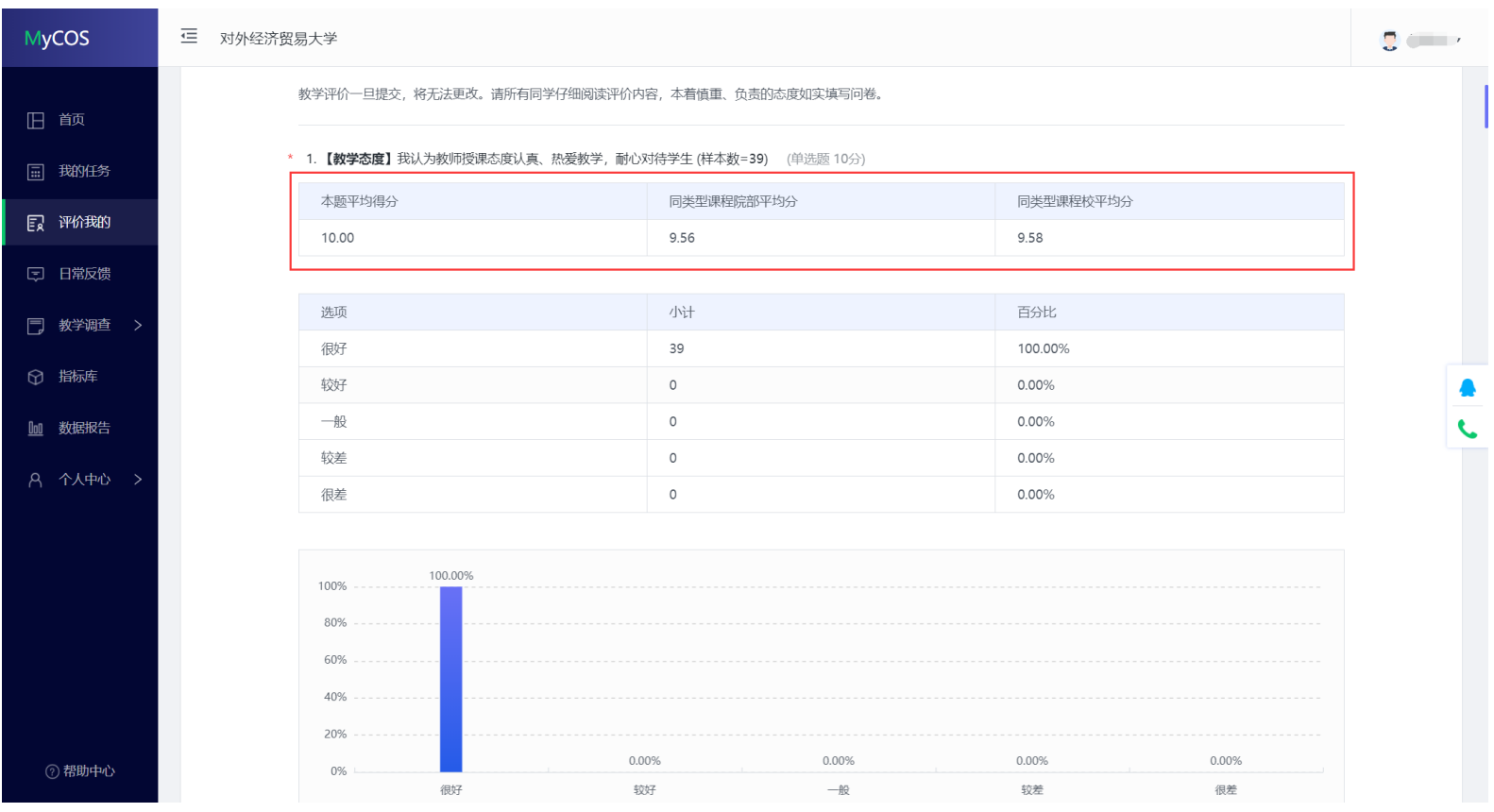

【图 2-3】

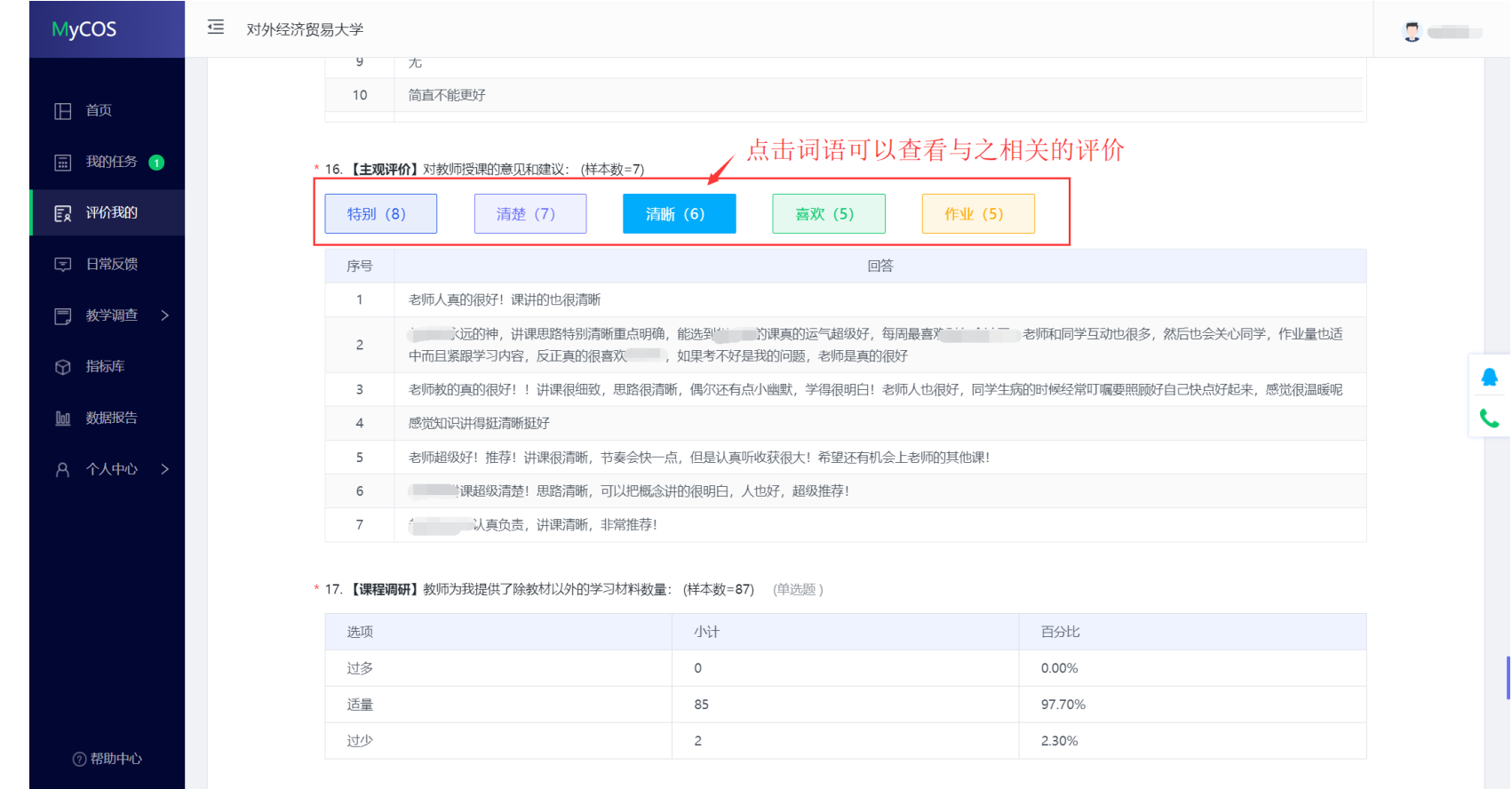

对于主观评价题,教师可以查看学生评价的高频词语,点击词语,可以查看与该词语相关的评价内容,如下图 2-4 所示。

【图 2-4】

教师也可通过移动端查询自己的被评结果,点击【评价我的】,可以查看当前学期和历史学期的被评结果,如下图 2-5 所示。

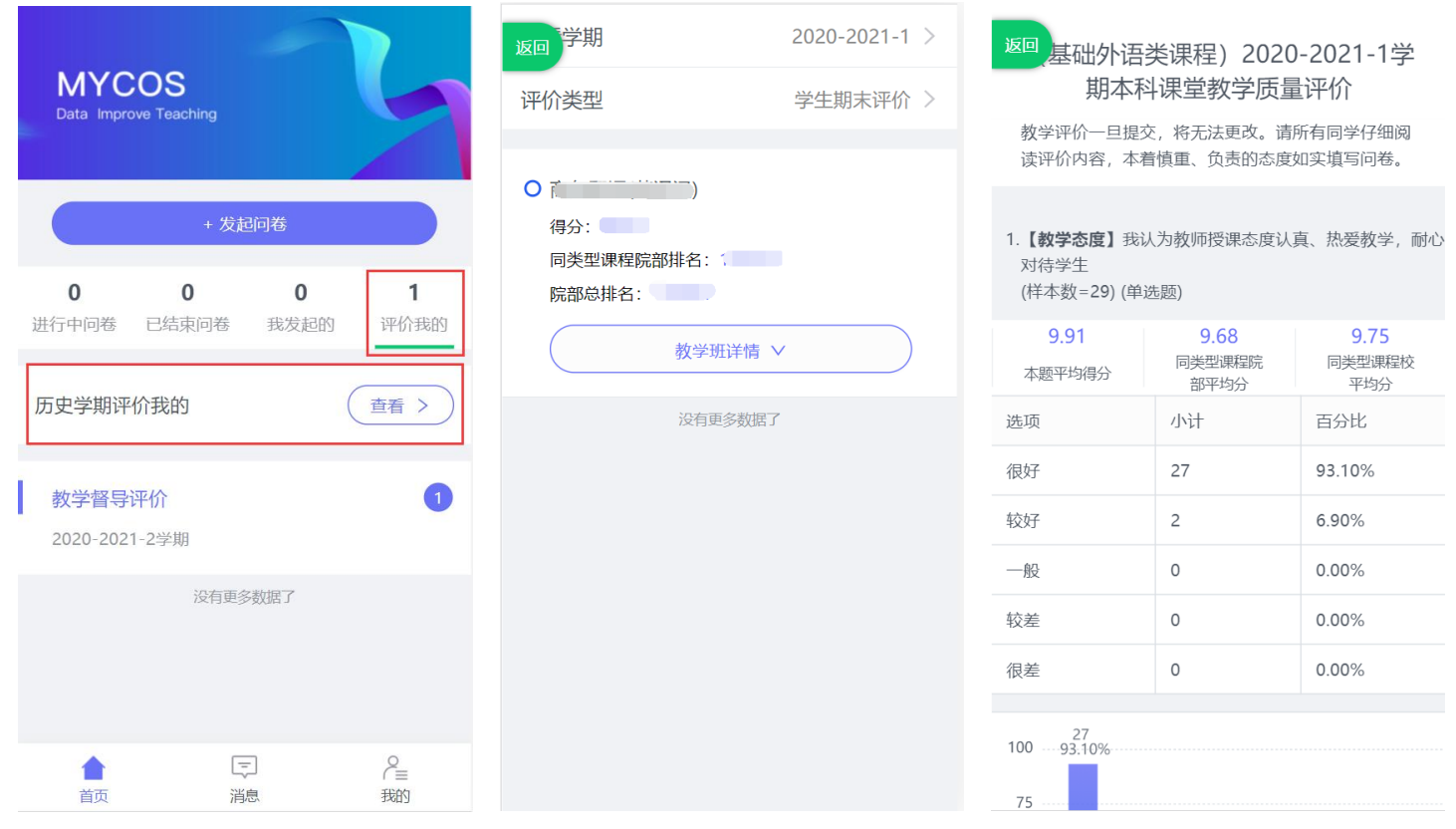

【图 2-5】

## <span id="page-10-0"></span>**三、如何开展课堂评价**

授课教师也可通过平台对自己的教学班开展课堂评价,了解学生的反馈,在教学过程过及时调整和改进。

### <span id="page-10-1"></span>**3.1 创建问卷**

在左侧菜单栏选择【教学调查】,选择【学生随堂评价】,点击【创建任务】即可创建一份随堂评价任务,如下图 3-1 所示。

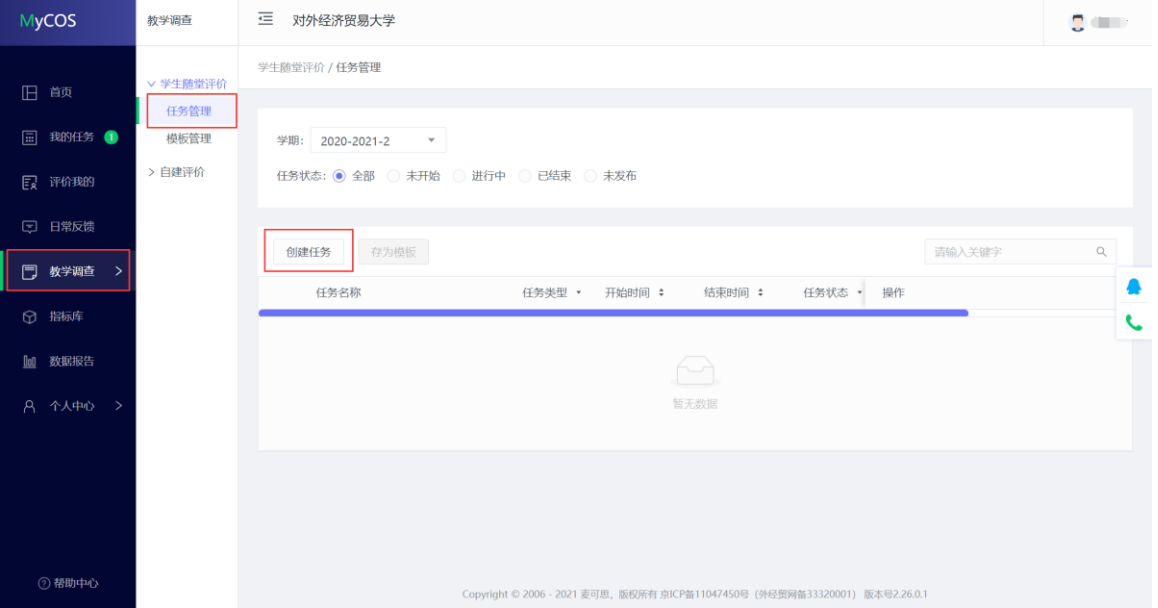

【图 3-1】

输入任务名称(即学生看到的评价问卷名称),选择创建方式,创建方式分为两种:①创建空白问卷,②引用问卷模板。创建空白问卷是由教师自主 编辑一套问卷,点击【确定】按钮后,进入问卷编辑页面,如下图 3-2 和图 3-3 所示。

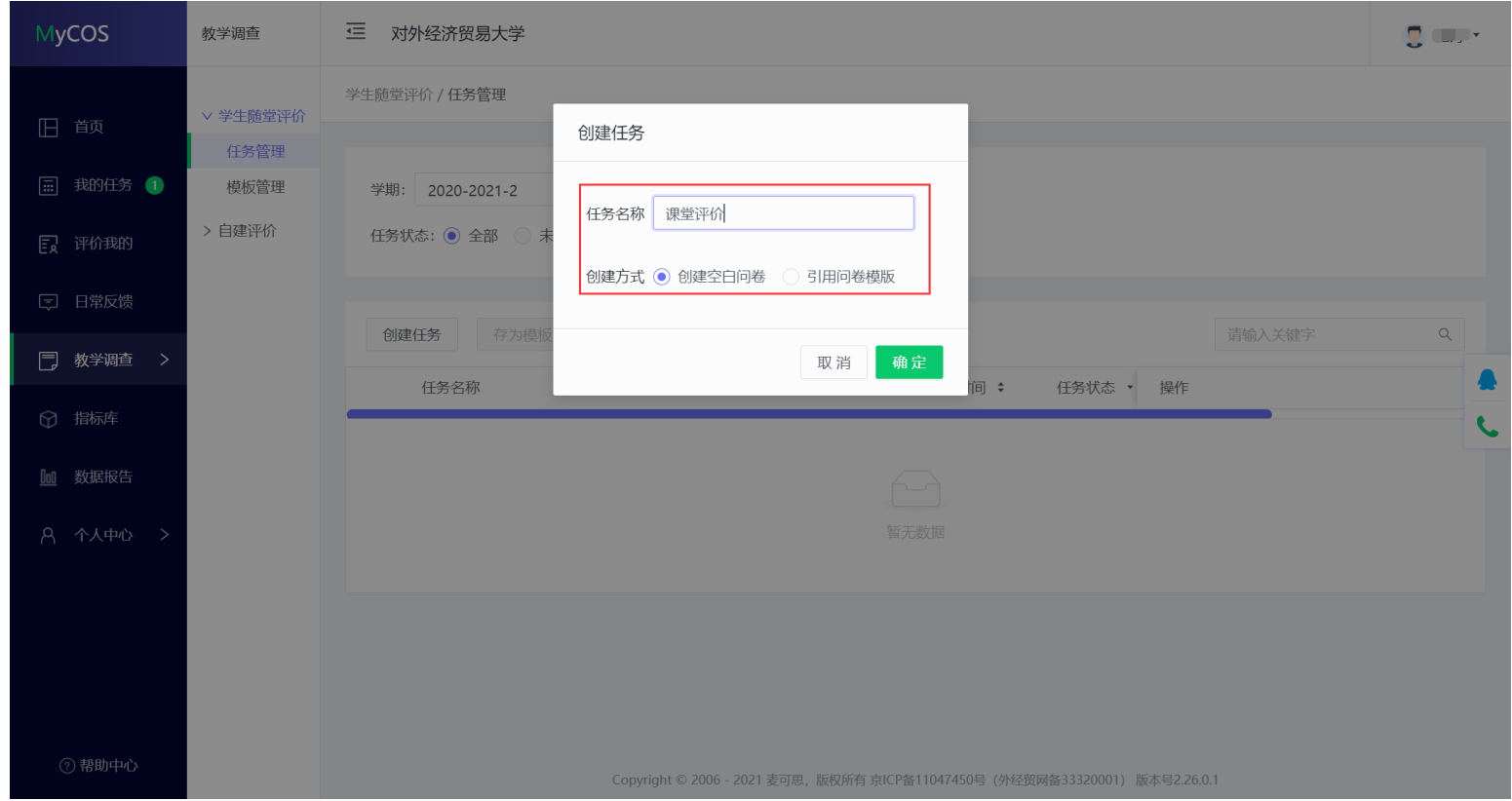

【图 3-2】

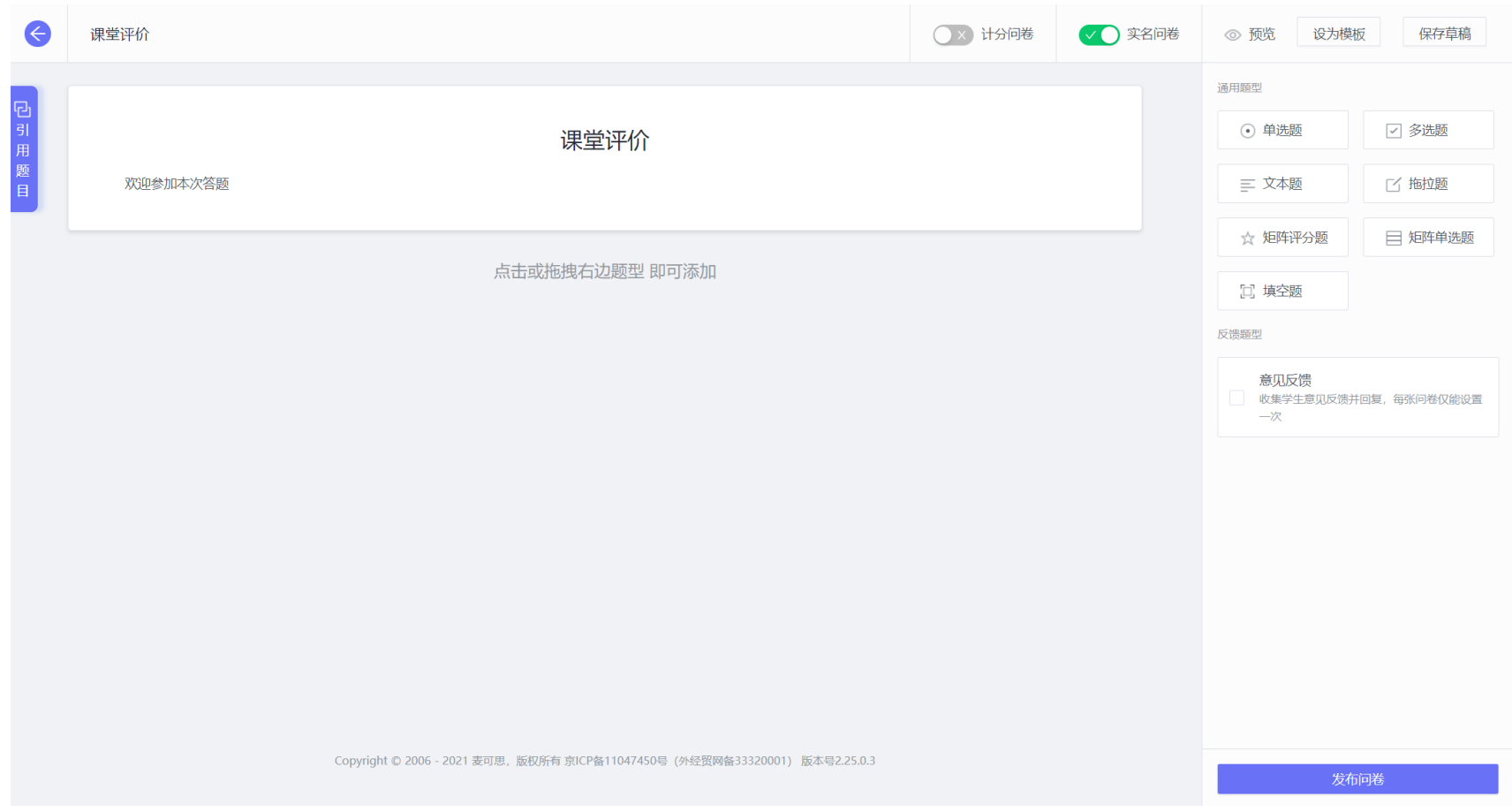

【图 3-3】

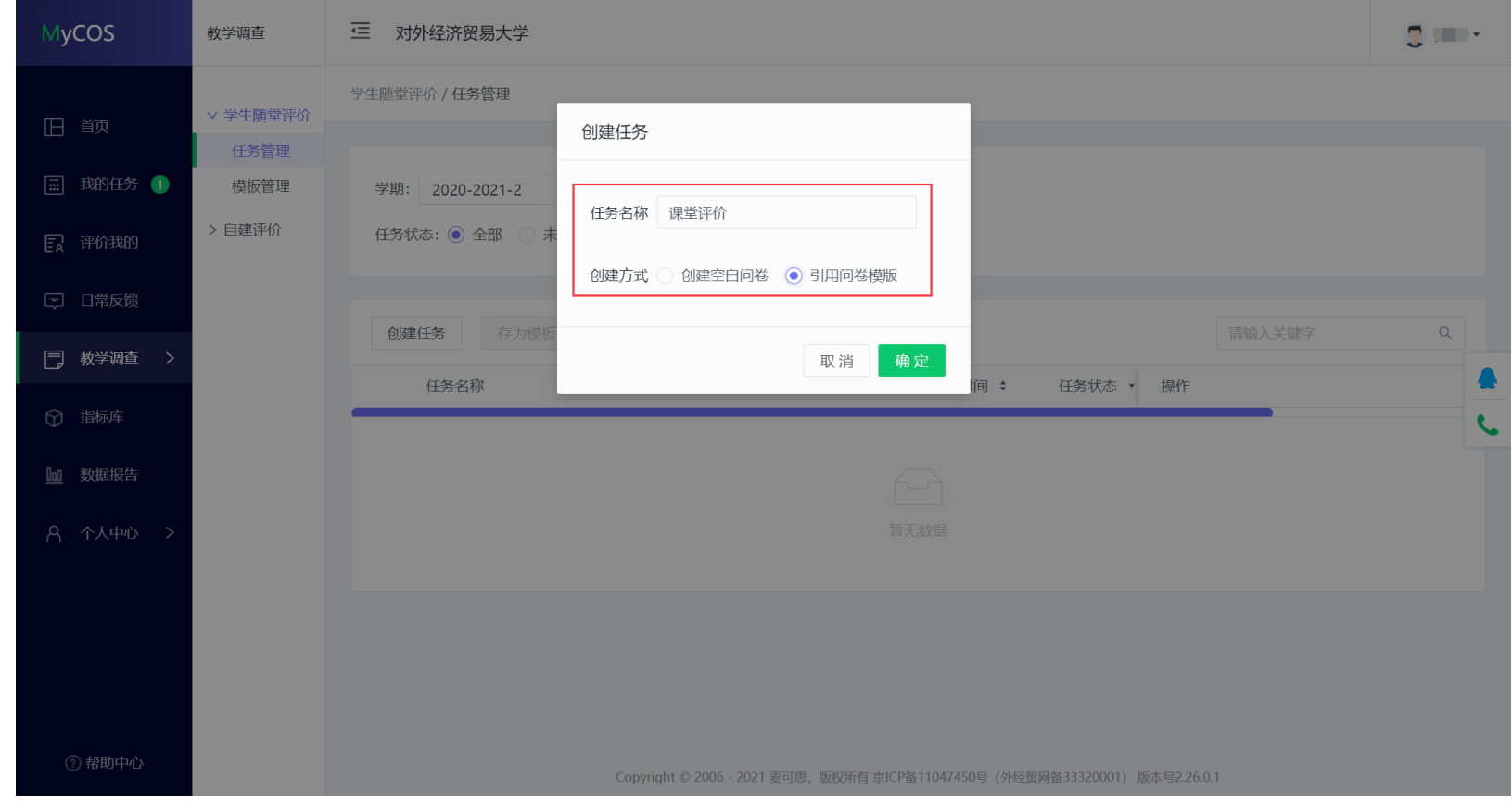

引用问卷模板是指从模板库中引用现成的问卷, 模板库中包含学校提供的问卷以及教师本人创建的问卷模板, 如图 3-4 和图 3-5 所示。

【图 3-4】

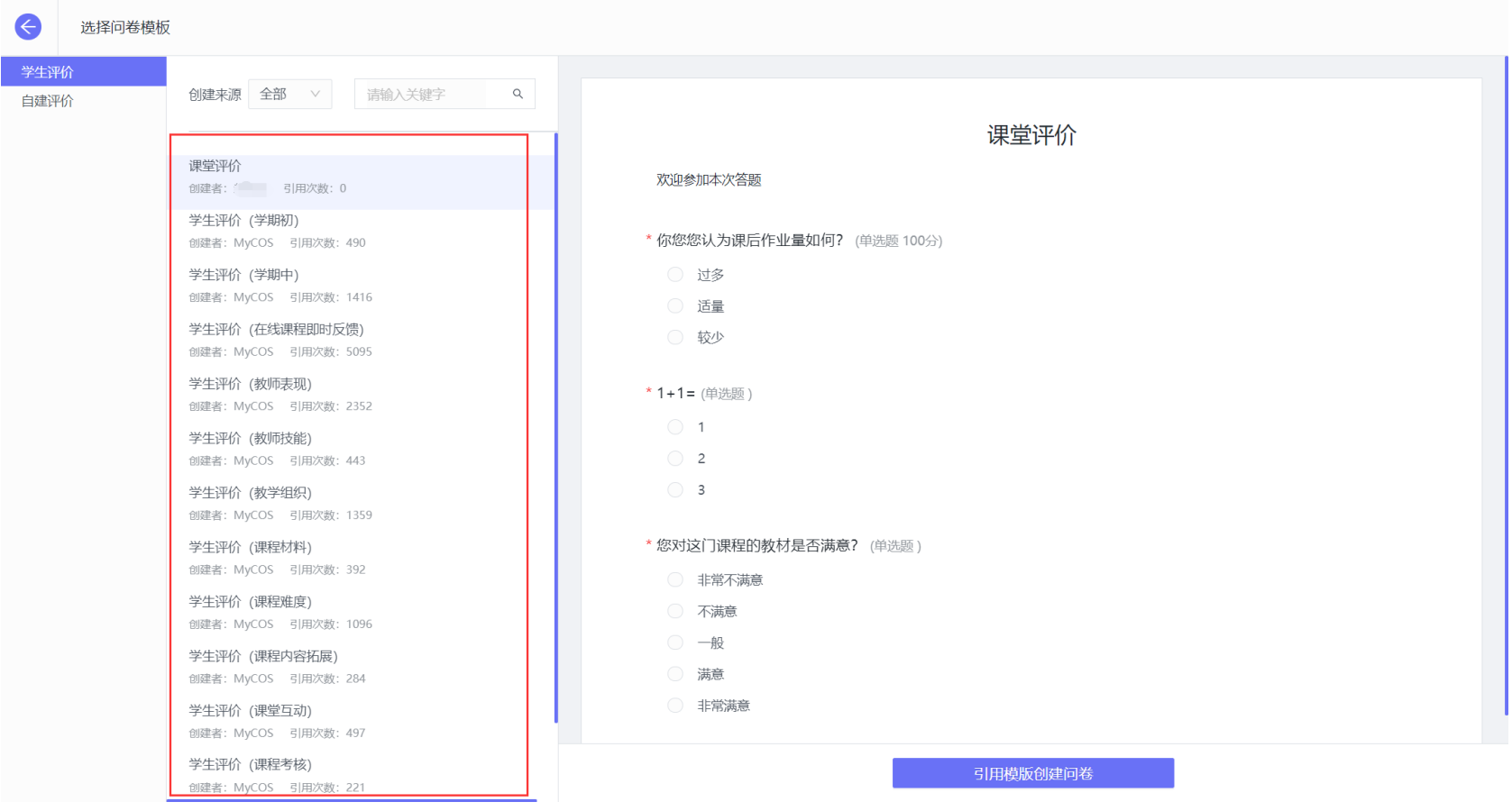

【图 3-5】

### <span id="page-15-0"></span>**3.2 编辑问卷**

问卷编辑页面主要由以下四个部分组成,①题型区域:包括单选题、多选题、文本题等,供老师选择要使用的题型。②引用题目区域:可以从学校提 供的指标库中选择适合的指标使用。③计分问卷和实名问卷开关:计分问卷代表该问卷需要计分,教师可以给问题和选项赋分值。实名问卷代表您需要知 晓具体评价的学生,开启实名问卷后,您发布的评价任务将会推送到学生的平台账号中,学生可以通过登录学校的企业微信完成评价;关闭实名问卷则代 表采用匿名评价的方式, 系统将会为您生成一个评价链接和二维码,学生通过链接和二维码参与评价。④设为模板; 您可以将编辑好的问卷设置为模板, 问卷将会保存于模板库中,供您今后再次引用。各功能区位置如下图 3-6 所示。

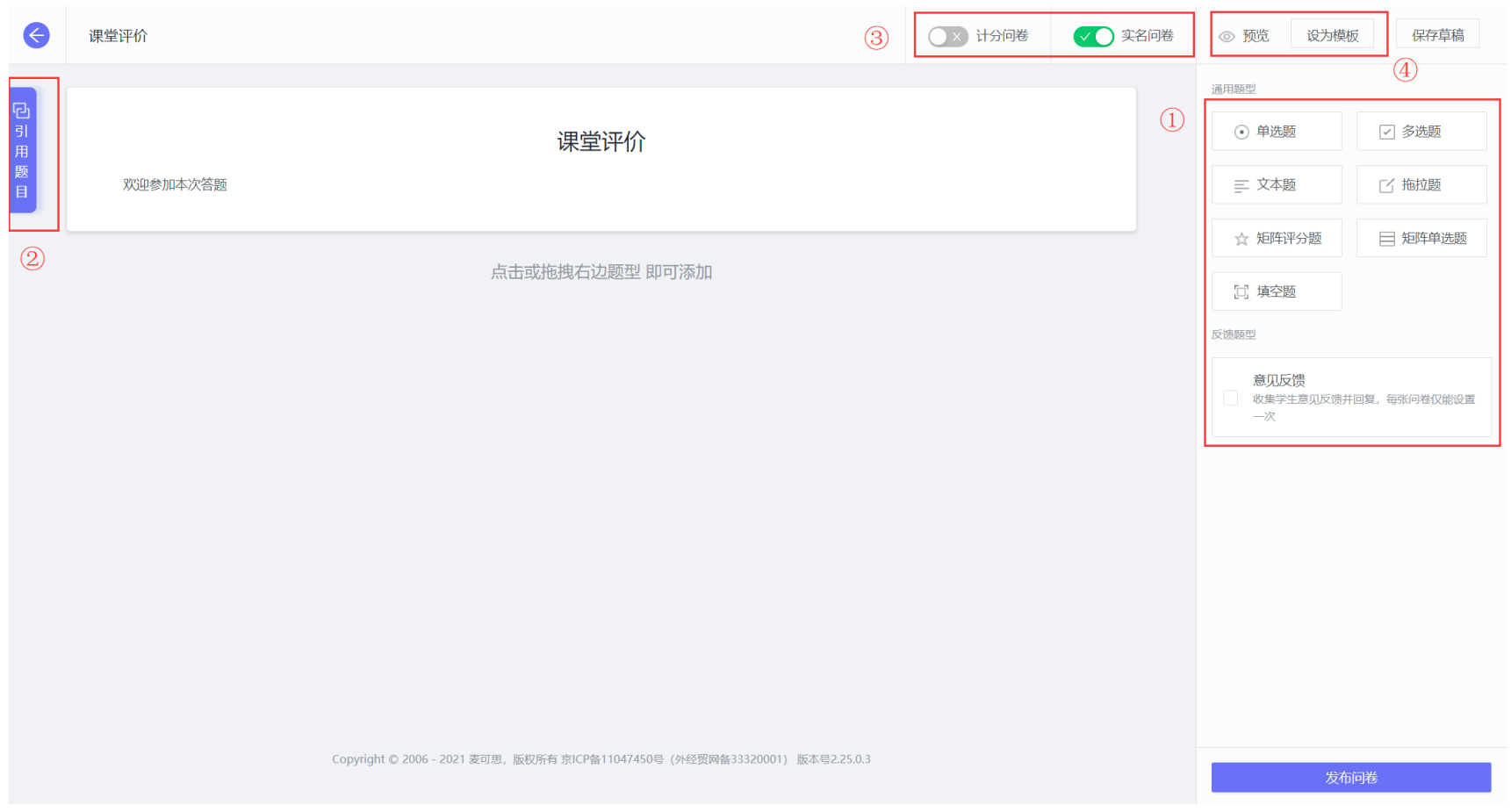

【图 3-6】

#### 点击右侧的题型,即可添加一道问题,如下图 3-7 所示。

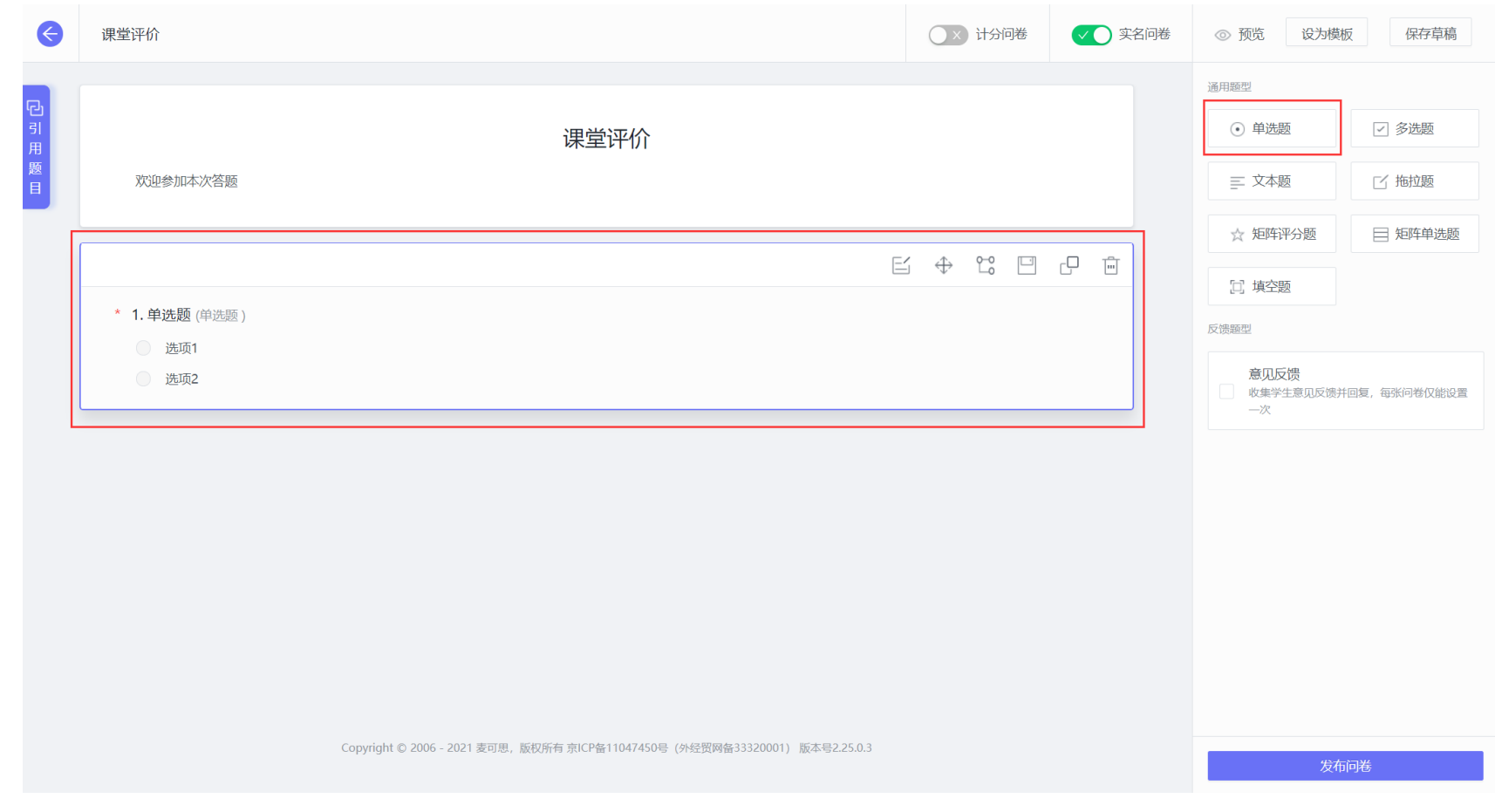

【图 3-7】

#### 点击题卡右上方的【编辑】按钮即可对该问题进行编辑,如下图 3-8 所示。

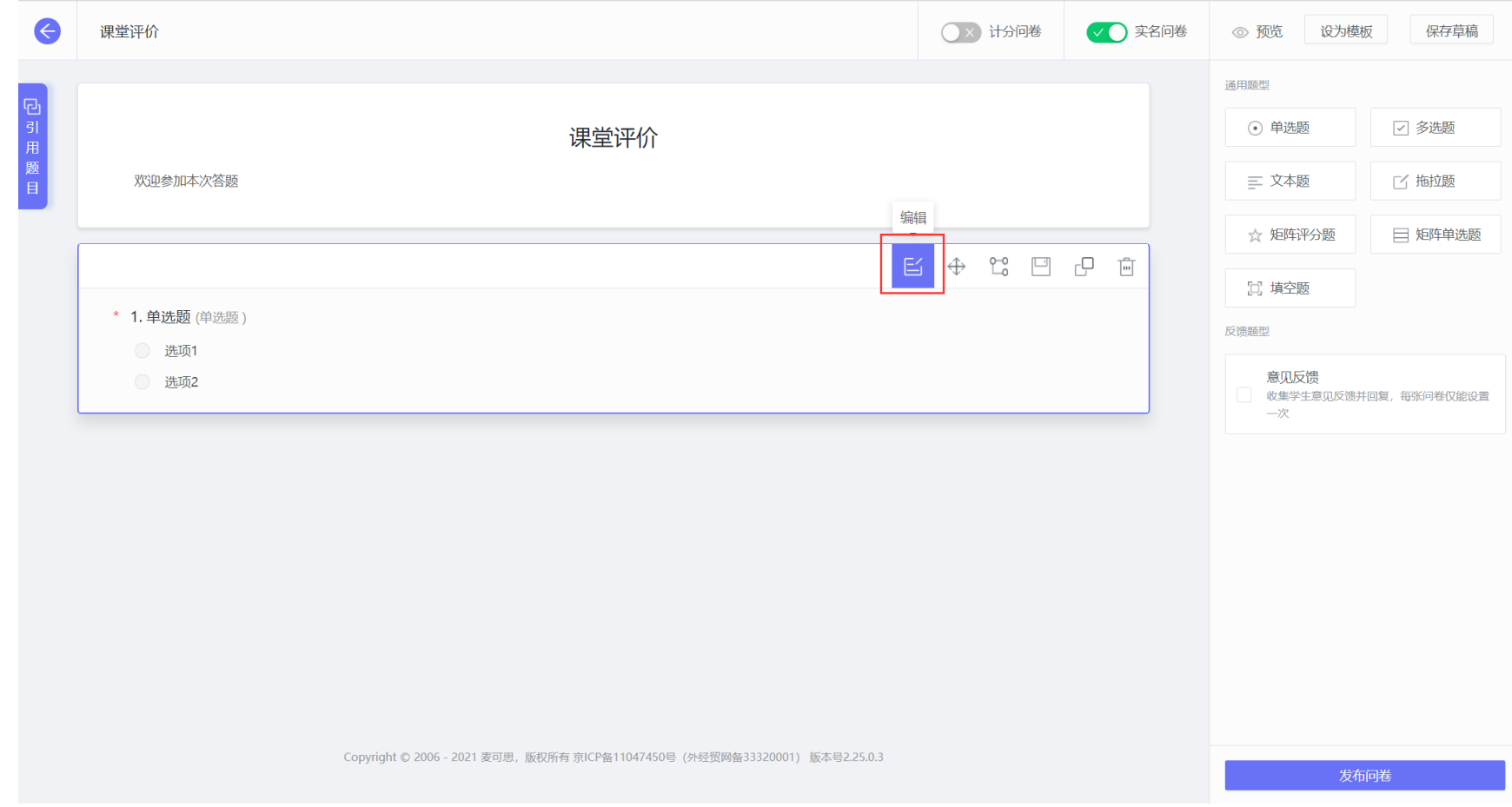

【图 3-8】

鼠标点击标题栏,可以输入题干,如下图 3-9 所示,

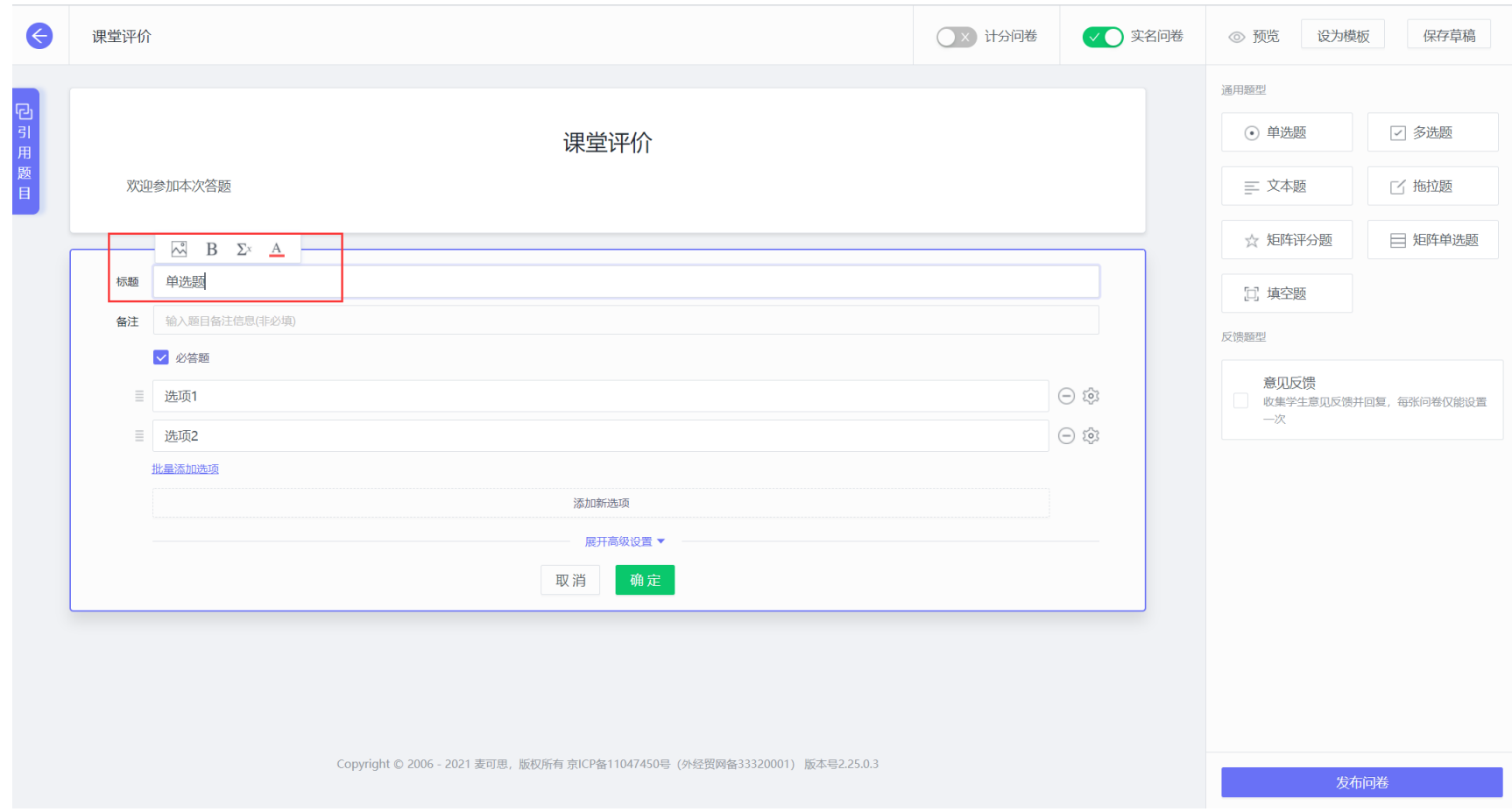

【图 3-9】

## 点击【图片】按钮,可以上传图片至标题栏中,如下图 3-10 所示。

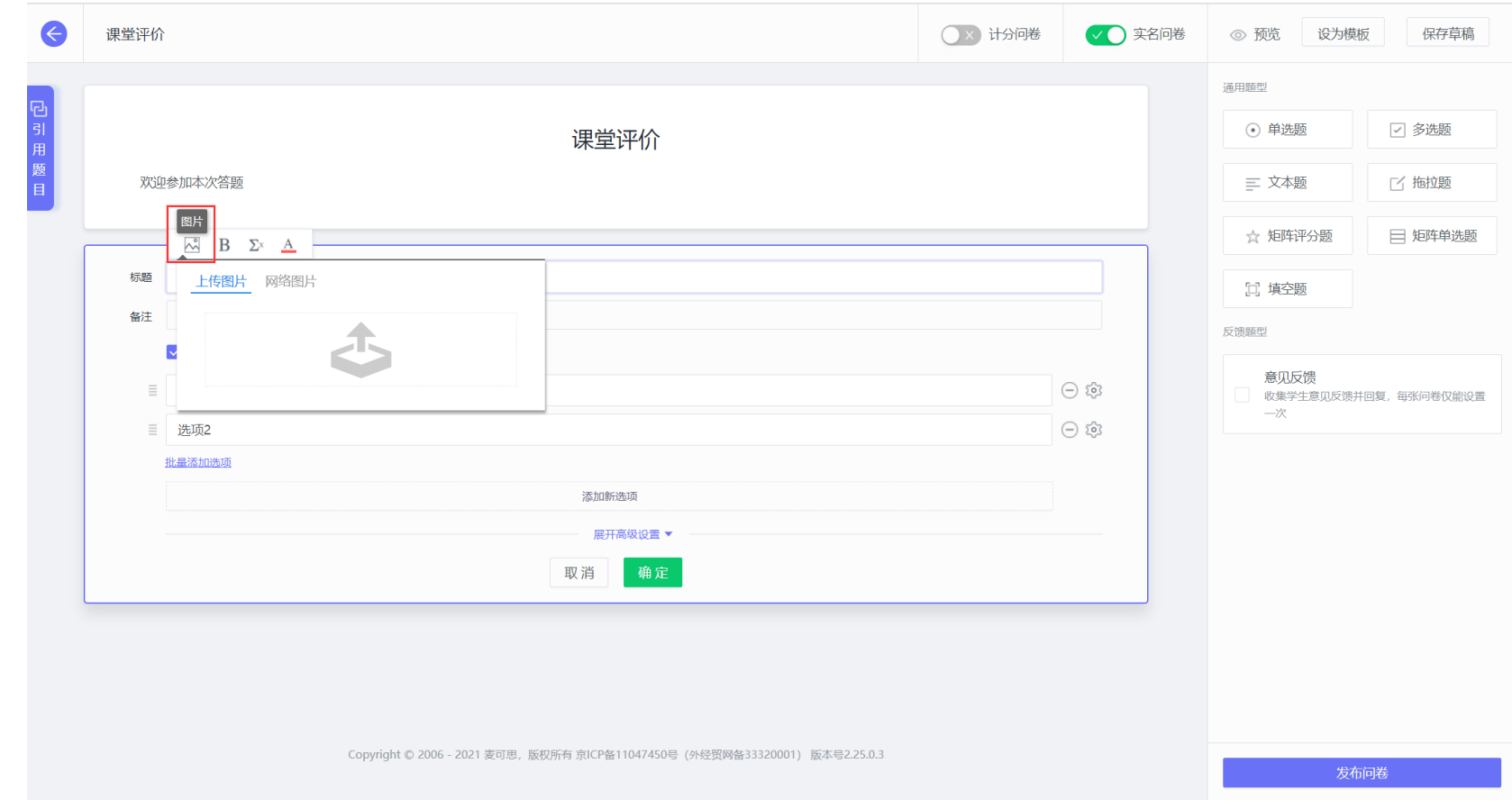

【图 3-10】

鼠标选中标题栏中的文字后点击【B】粗体,可以实现对选中文字的加粗显示, 如下图 3-11 所示。

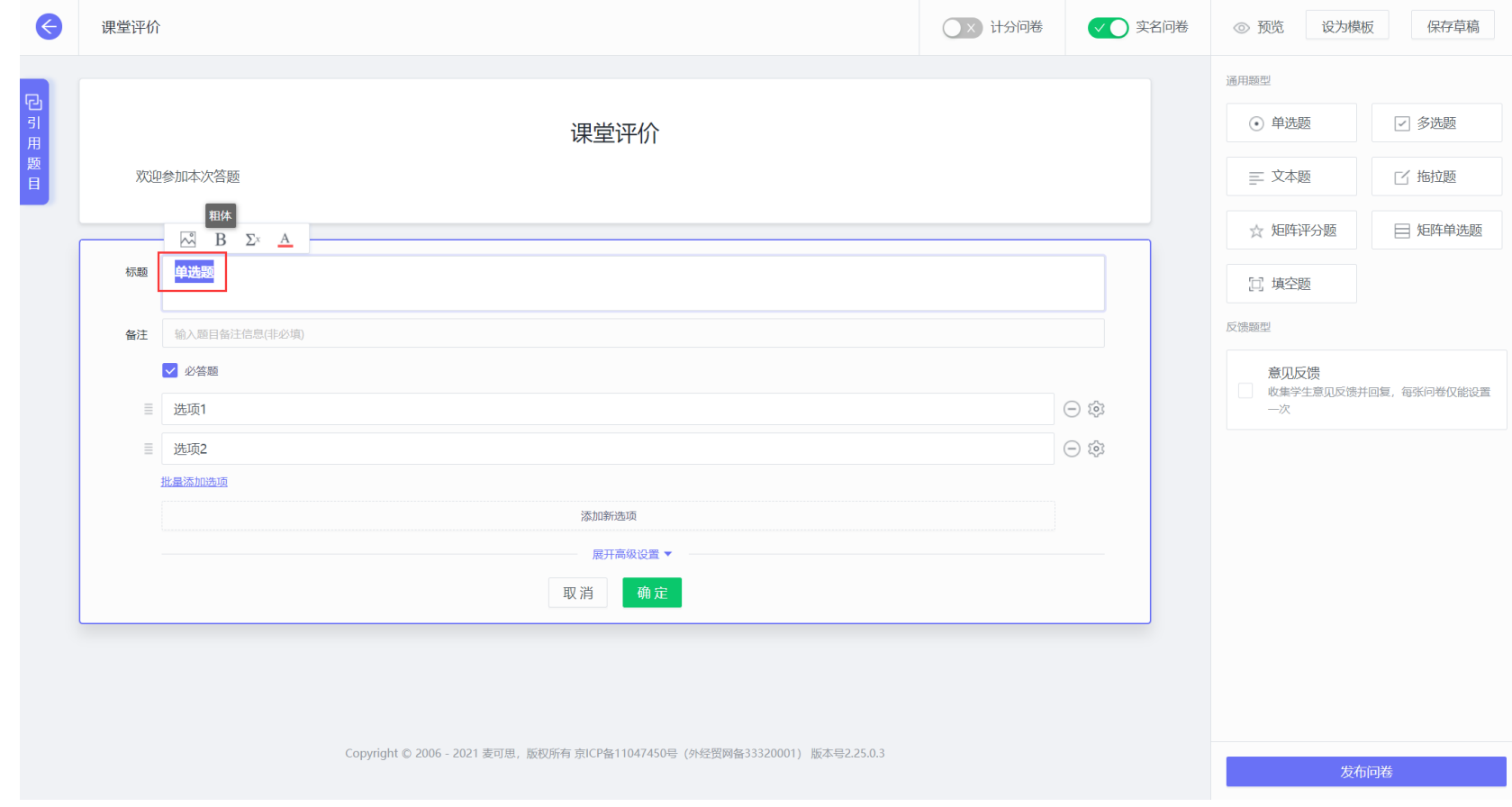

【图 3-11】

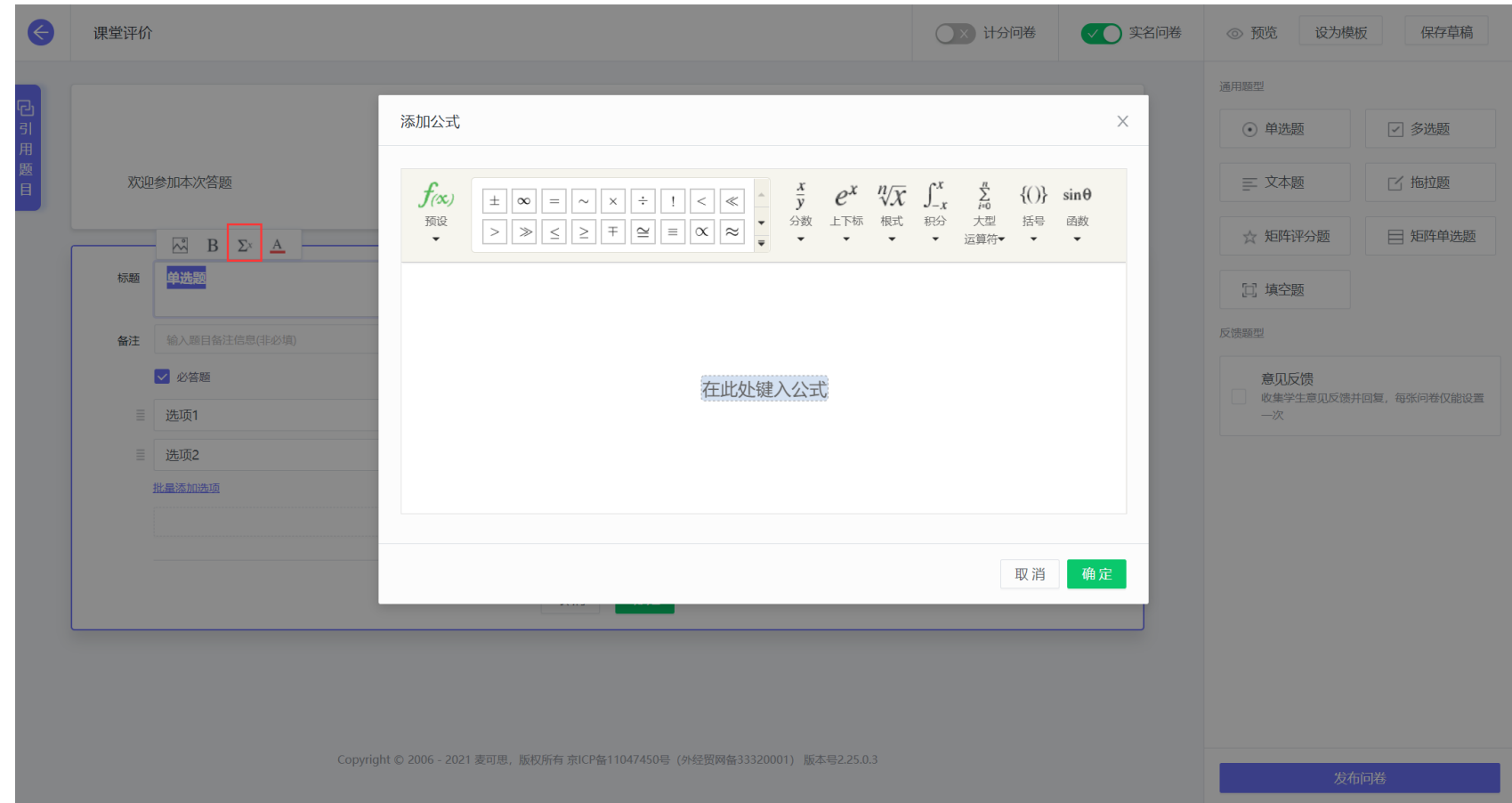

点击公式按钮【∑】可以在弹出的公式编辑框中编辑公式,如下图 3-12 所示。

【图 3-12】

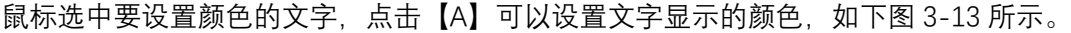

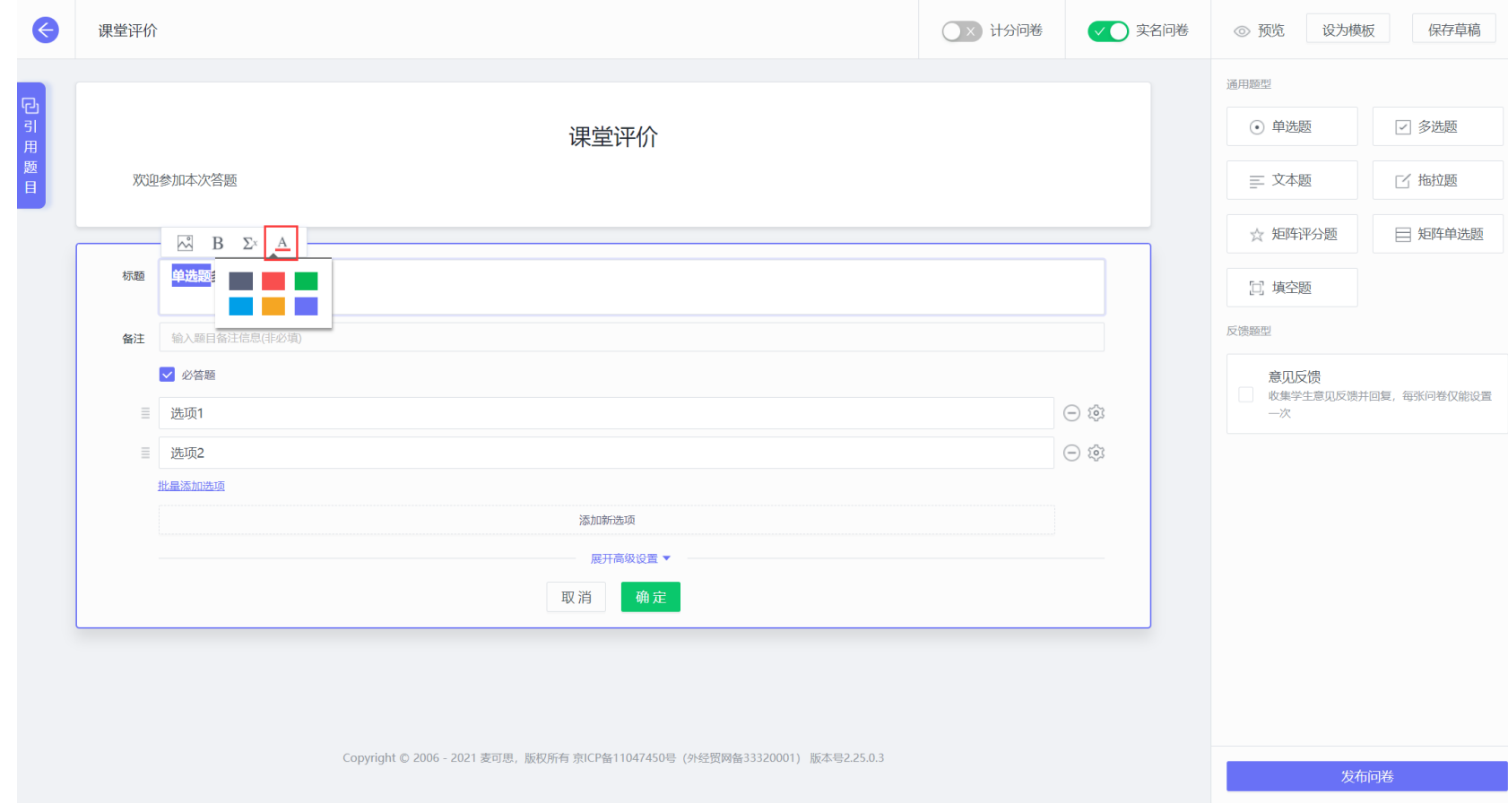

【图 3-13】

### 点击选项后面的【-】号,可以删除选项,点击【添加新选项】可以新增选项,如下图 3-14 所示。

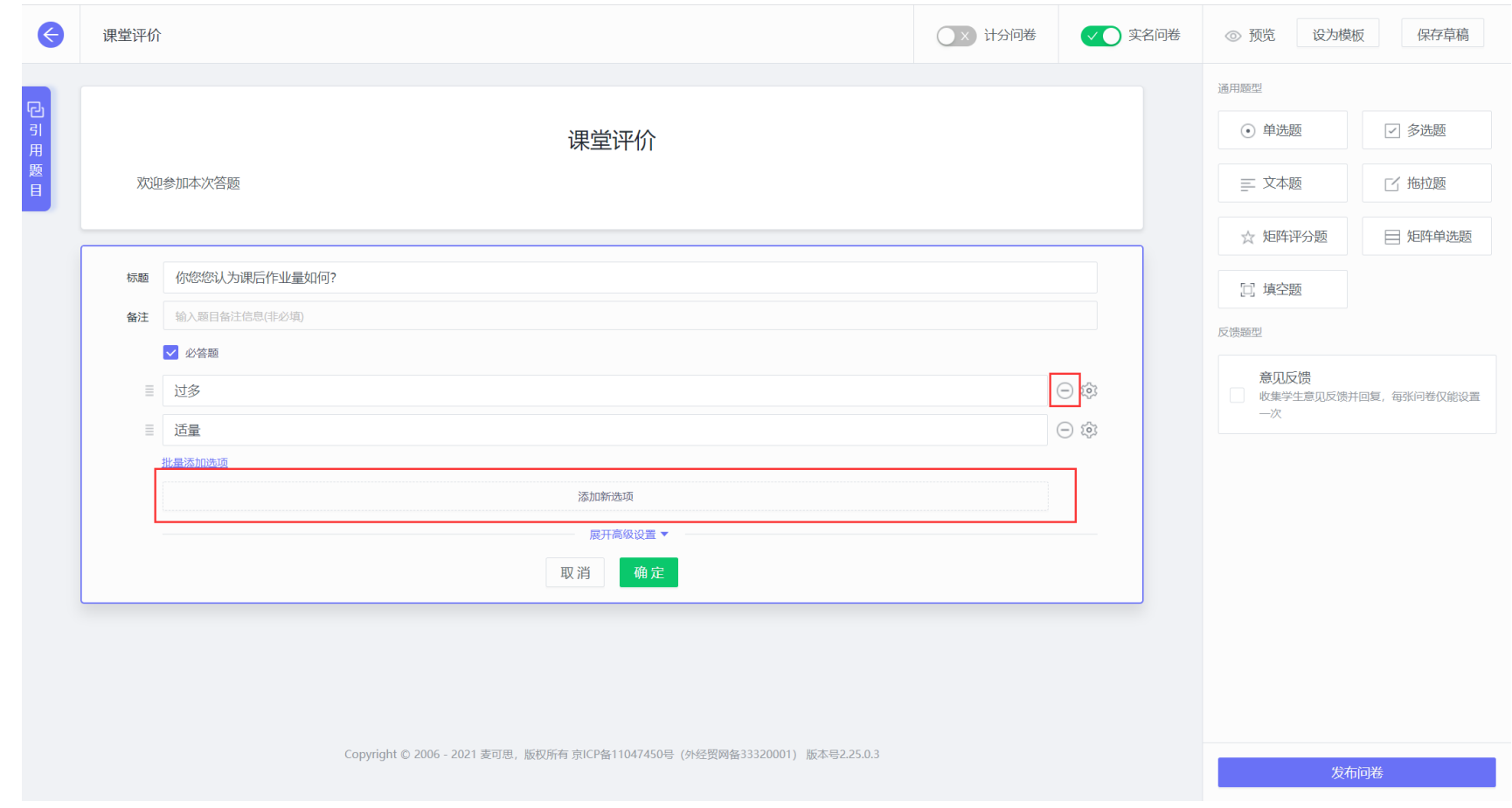

【图 3-14】

#### 点击【高级设置】,可以设置问卷中的选项显示布局,即每行显示几个选项,如下图 3-15 所示。

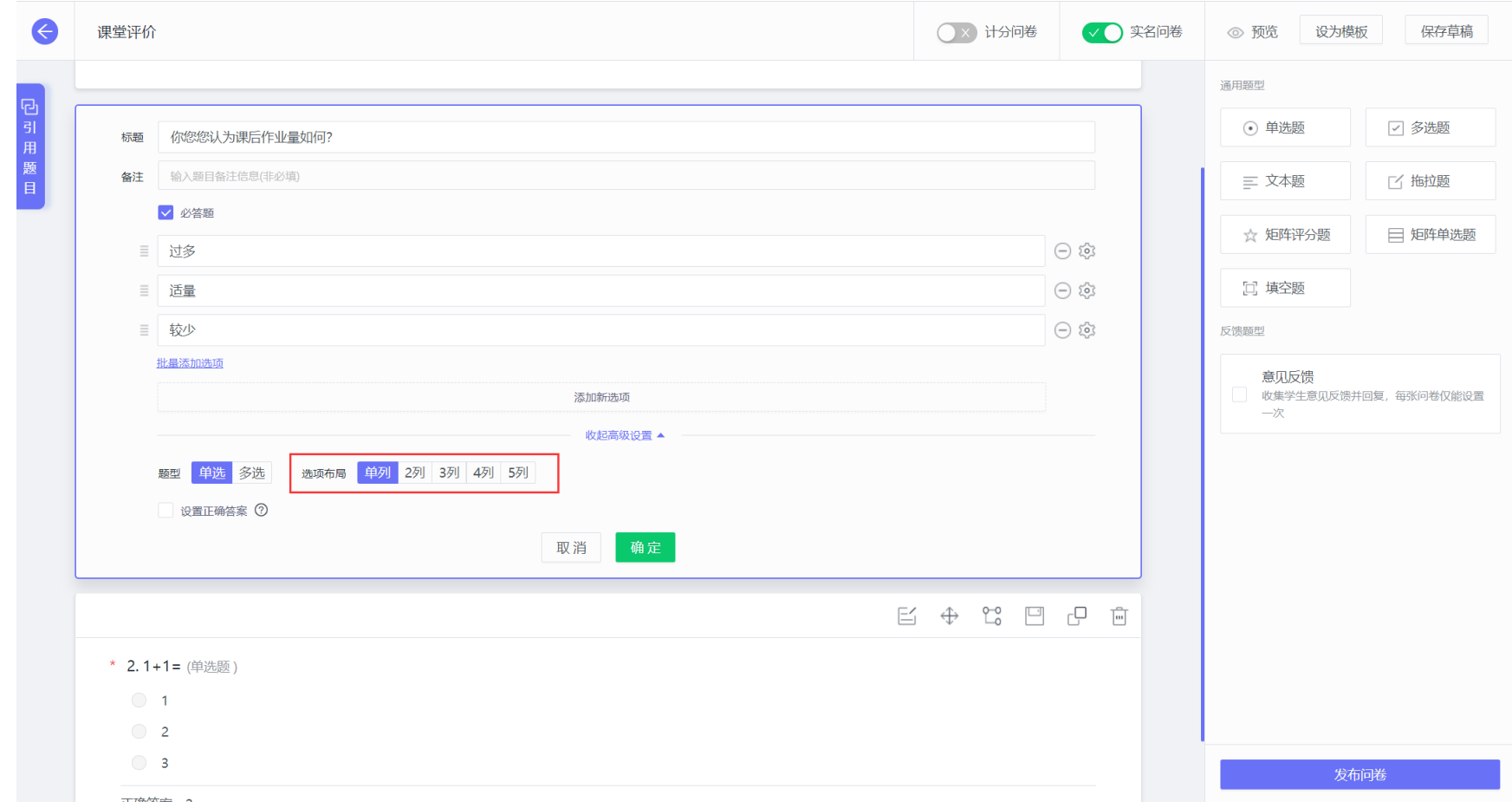

【图 3-15】

#### 勾选上【设置正确答案】后,可以在选项后勾选正确答案,学生完成评价后,您可以在答题结果页面查看该题的正确率,如下图 3-16 所示。

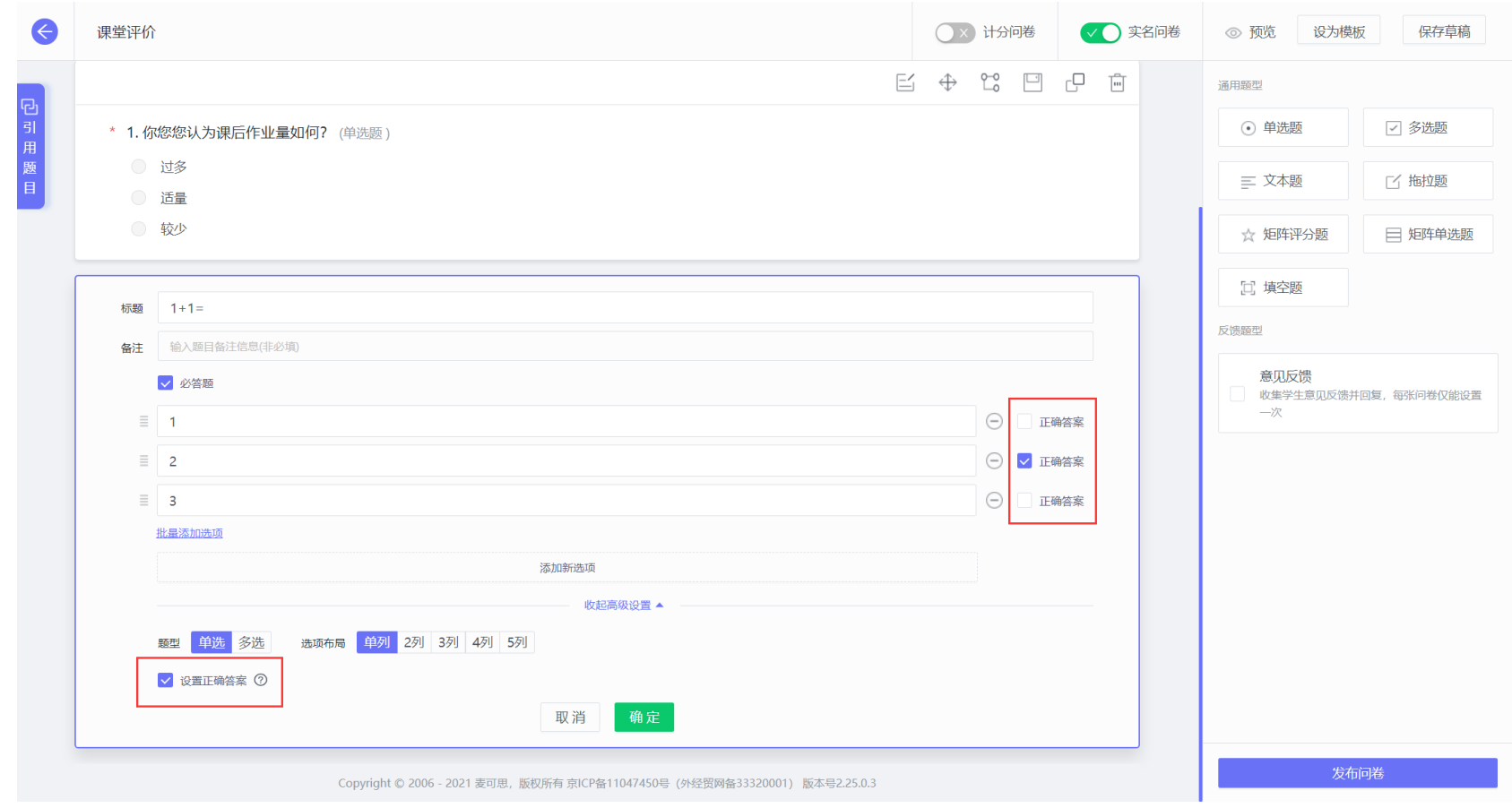

【图 3-16】

点击右侧【引用题目】可以看到指标库,可以通过指标分类和搜索关键字选择合适的指标,点击指标,即可将该指标引用到问卷编辑页面,如下图 3-17 所示。

| 课堂评价          |                                     |                           |  |                    |                                  |                                             | Y 计分问卷                                                           |                                    | √● 实名问卷 |       | ◎ 预览<br>设为模板 | 保存草稿                 |
|---------------|-------------------------------------|---------------------------|--|--------------------|----------------------------------|---------------------------------------------|------------------------------------------------------------------|------------------------------------|---------|-------|--------------|----------------------|
|               |                                     |                           |  |                    |                                  |                                             |                                                                  | 通用题型                               |         |       |              |                      |
| 共享指标库 ^<br>全部 |                                     | 请输入关键字<br>Q               |  | $\Theta$<br>引<br>用 |                                  |                                             |                                                                  |                                    |         |       | ⊙ 单选题        | □ 多选题                |
| 综合评价          | 题目名称<br>您对这门课程是否满意?                 | 创建人 • 引用次数<br>MyCOS 18612 |  | 题<br>目             |                                  |                                             |                                                                  |                                    |         | 三 文本题 | 了 拖拉题        |                      |
| 教学方法<br>教学内容  | 您认为这门课程的难度如何?                       | MyCOS 18547               |  |                    |                                  |                                             |                                                                  |                                    |         |       | ☆ 矩阵评分题      | 日 矩阵单选题              |
| 教学态度<br>教学产出  | 您对该课程的兴趣                            | MyCOS 14957               |  |                    |                                  | $\oplus$<br>$\frac{0}{10}$<br>$\mathsf{E}'$ |                                                                  | c<br>$\overline{\phantom{a}}$<br>向 |         |       | 口 填空题        |                      |
| 学习投入          | 该课程对您的重要性                           | MyCOS 12544               |  |                    |                                  |                                             |                                                                  |                                    |         |       | 反馈题型         |                      |
| 教学环境<br>辅导员评价 | 您对该授课教师是否满意?                        | MyCOS 11383               |  |                    |                                  |                                             |                                                                  |                                    |         |       | 意见反馈         |                      |
| 班导师评价         | 您对这门课程的教材是否满意?                      | MyCOS 8759                |  |                    |                                  |                                             |                                                                  |                                    |         |       | 一次           | 收集学生意见反馈并回复,每张问卷仅能设置 |
| 实习评价<br>金课    | 与其他课程相比,您认为这门课的难度如何?                | MyCOS 8474                |  |                    |                                  |                                             |                                                                  |                                    |         |       |              |                      |
| 在线课程          | 您认为这门课程的考核方式是否合理                    | MyCOS 7866                |  |                    |                                  | 三 争                                         | $\begin{array}{cc} 0 & \square \\ \square & \square \end{array}$ |                                    | гQ<br>両 |       |              |                      |
| 我的指标库 ×       | 您对这门课程的作业布置是否满意?                    | MyCOS 7785                |  |                    |                                  |                                             |                                                                  |                                    |         |       |              |                      |
|               | 您对该授课教师的讲课效果是否满意?                   | MyCOS 7028                |  |                    |                                  |                                             |                                                                  |                                    |         |       |              |                      |
|               | 您对这门课程的总体评价是                        | MyCOS 6854                |  |                    |                                  |                                             |                                                                  |                                    |         |       |              |                      |
|               | 您如何评价您自己在该课程中的表现?                   | MyCOS 6587                |  |                    |                                  |                                             |                                                                  |                                    |         |       |              |                      |
|               | 您在这门课上平均每周花费多少课外时间?                 | MyCOS 6078                |  |                    |                                  |                                             |                                                                  |                                    |         |       |              |                      |
|               | 您对该授课教师的授课热情是否满意?                   | MyCOS 5328                |  |                    | 150号 (外经贸网备33320001) 版本号2.25.0.3 |                                             |                                                                  |                                    |         |       |              |                      |
|               | 您认为课件 (教师板书或PPT) 对您的学习是否 MyCOS 5129 |                           |  |                    |                                  |                                             |                                                                  |                                    |         |       | 发布问卷         |                      |

【图 3-17】

打开【计分问卷】开关,可以为问题和选项设置分值,答题完成后可以查看问卷的得分,如下图 3-18 所示。

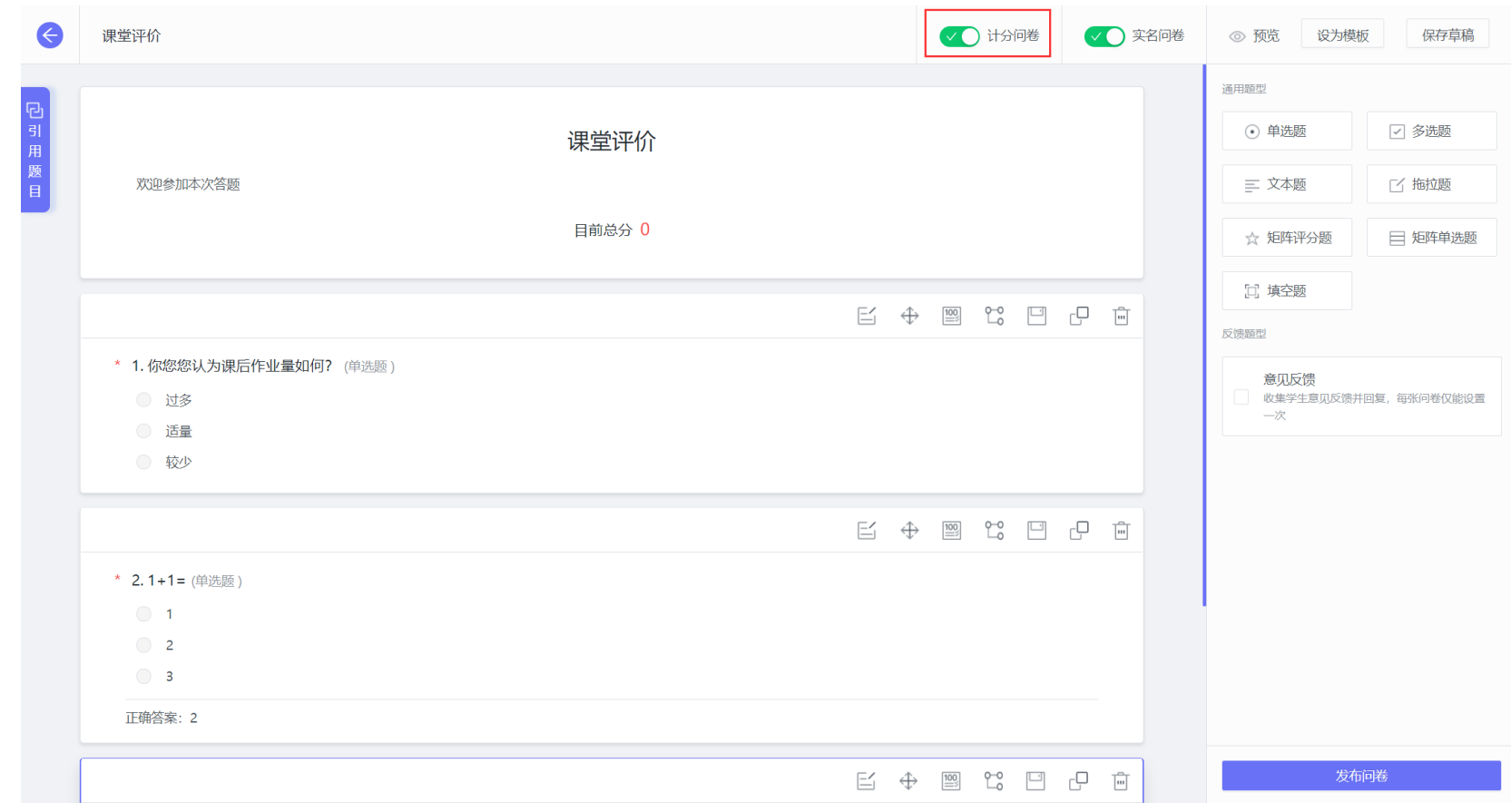

【图 3-18】

### 点击题卡的【计分设置】,可以在弹出框中设置问题和选项的分值,如下图 3-19 和图 3-20 所示。

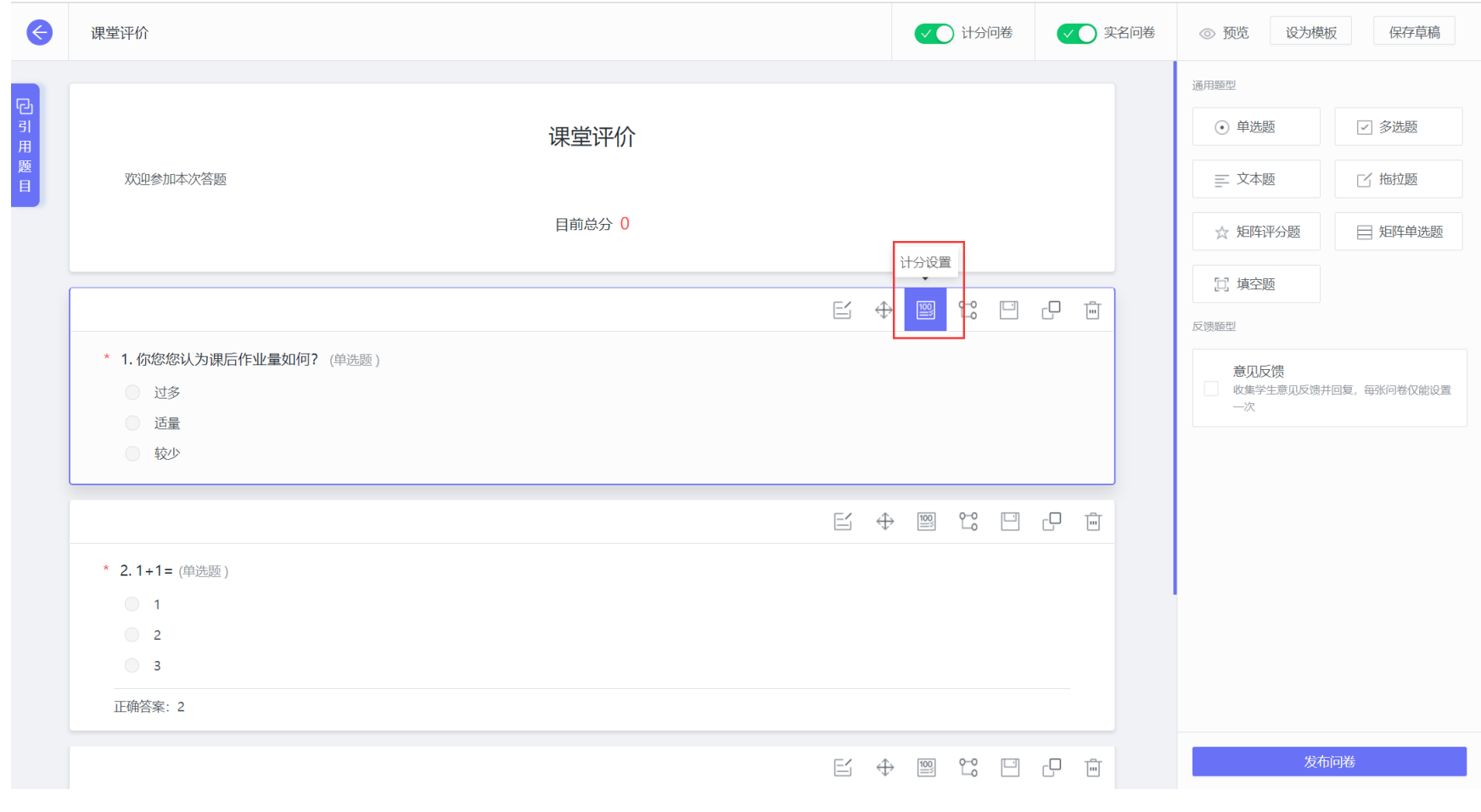

【图 3-19】

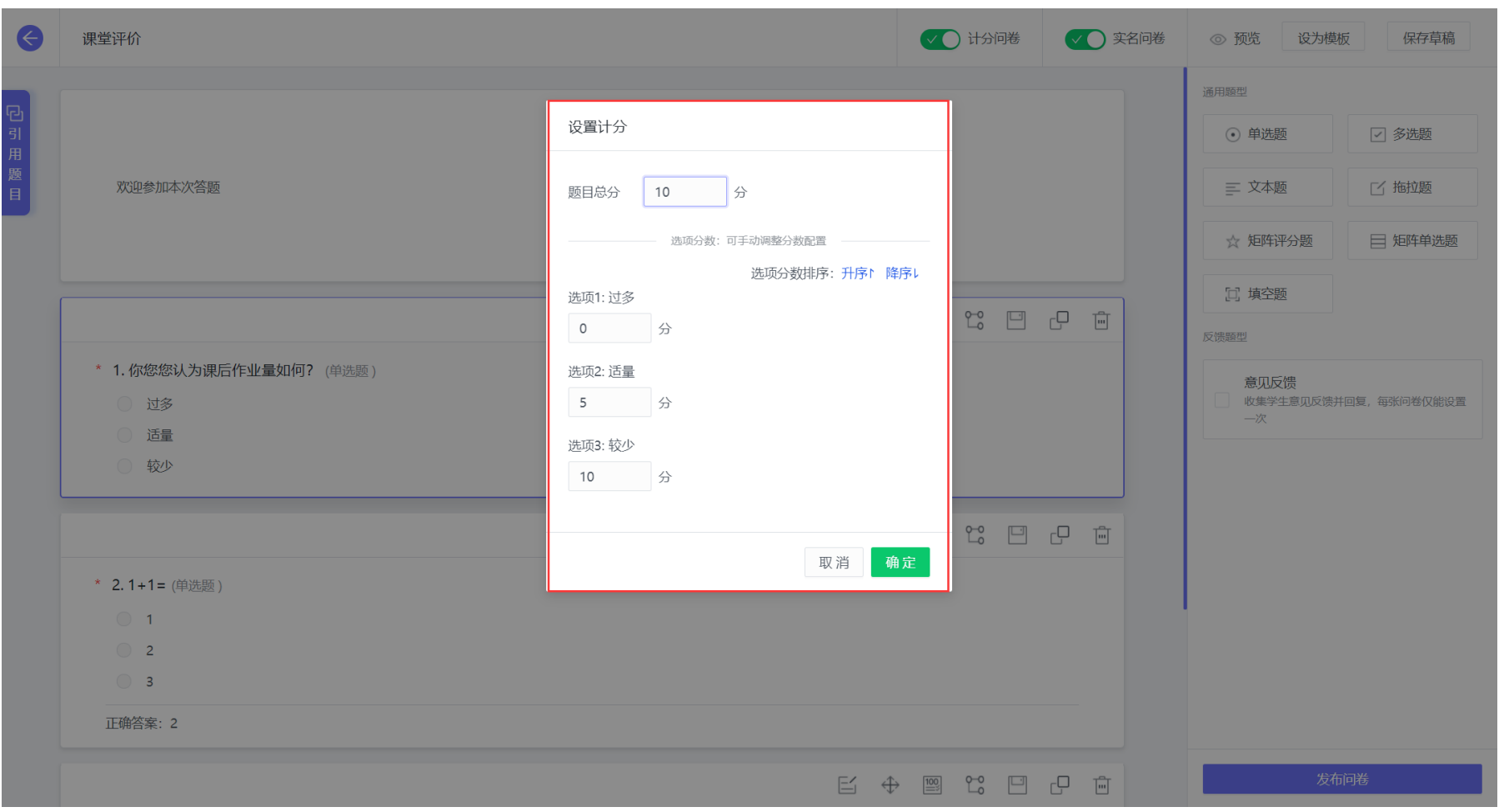

【图 3-20】

点击右上方【设为模板】可以将该问卷保存至模板库中,方便以后再次引用该问卷,如下图 3-21 和图 3-22 所示。

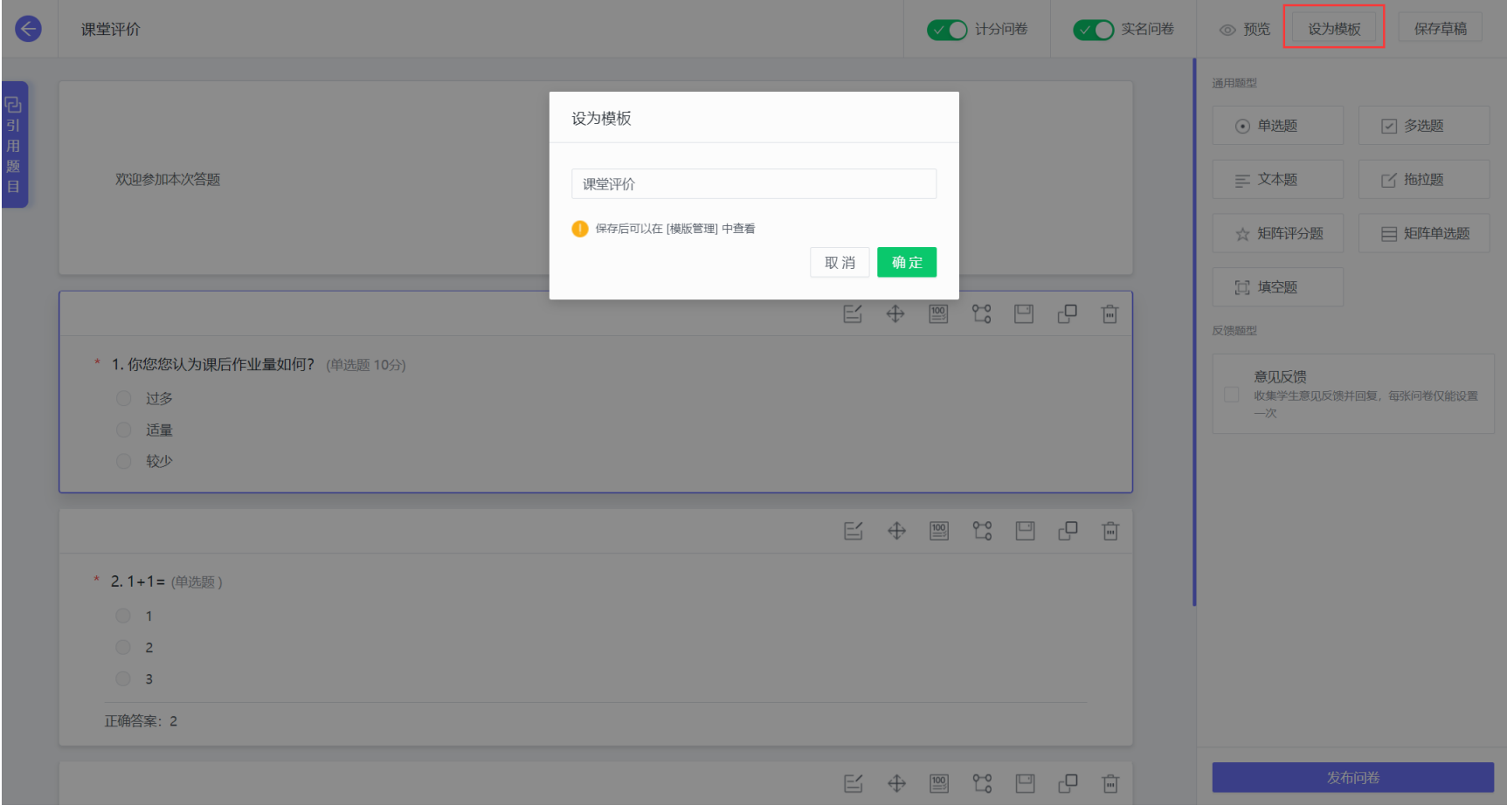

【图 3-21】

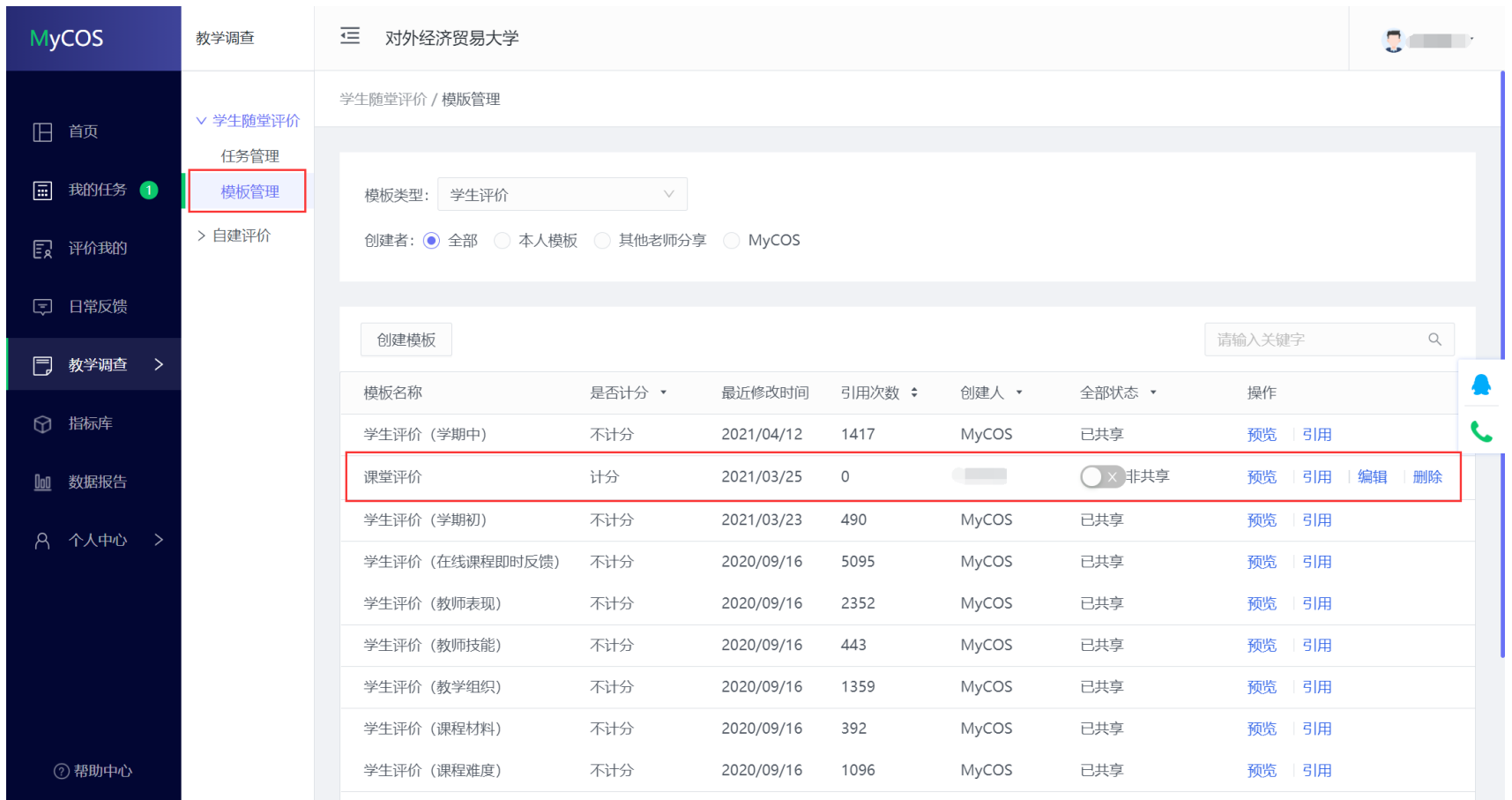

【图 3-22】

## <span id="page-33-0"></span>**3.3 发布问卷**

问卷调查方式分为"实名问卷"和"匿名问卷",实名问卷是指将问卷发放给指定学生,学生通过系统参与答题,你可以在平台上查看评价者。匿名问卷 将会生成评价二维码和链接,参评者通过扫描二维码或链接参评,您无法知道具体的评价者是谁。

在问卷编辑页面开启【实名问卷】开关,点击【发布问卷】,如下图 3-23 所示。

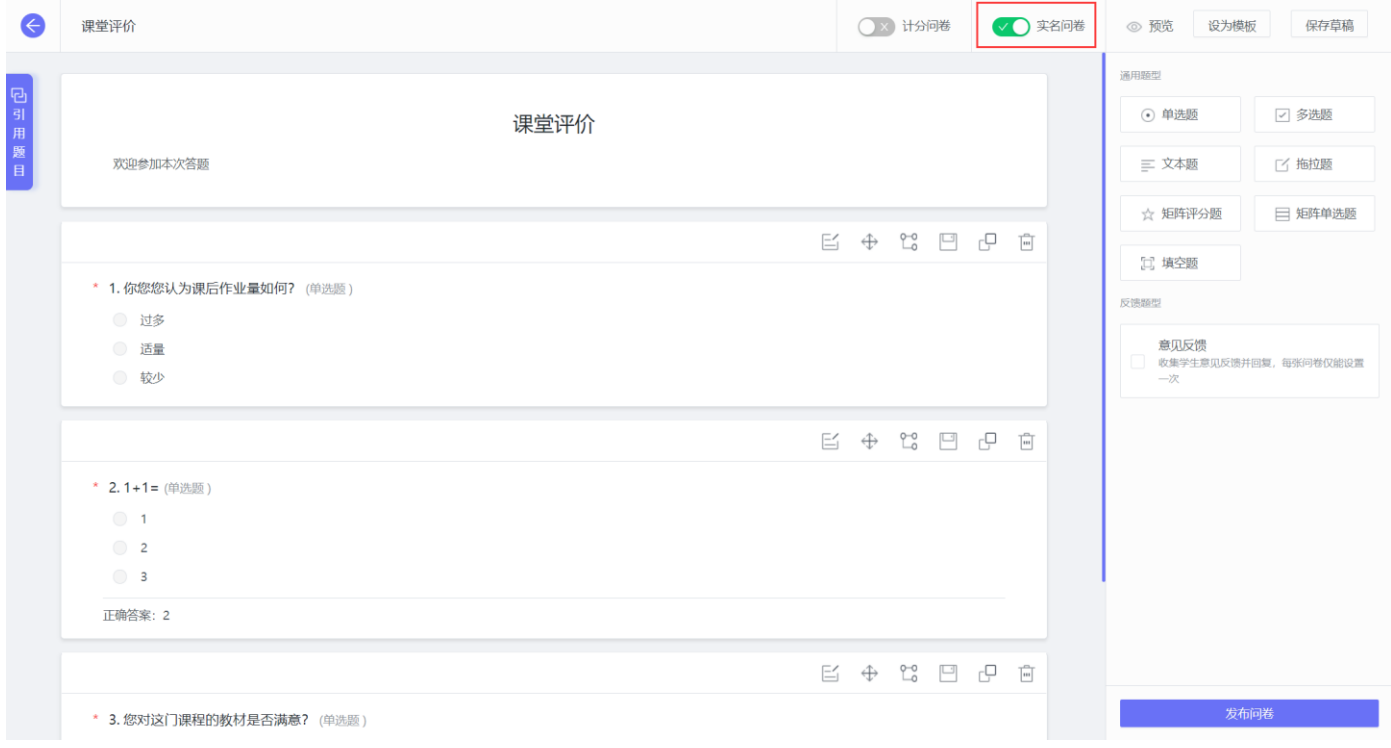

【图 3-23】

调查范围您可以选择【教学班】或【学生】,如下图 3-24 所示。

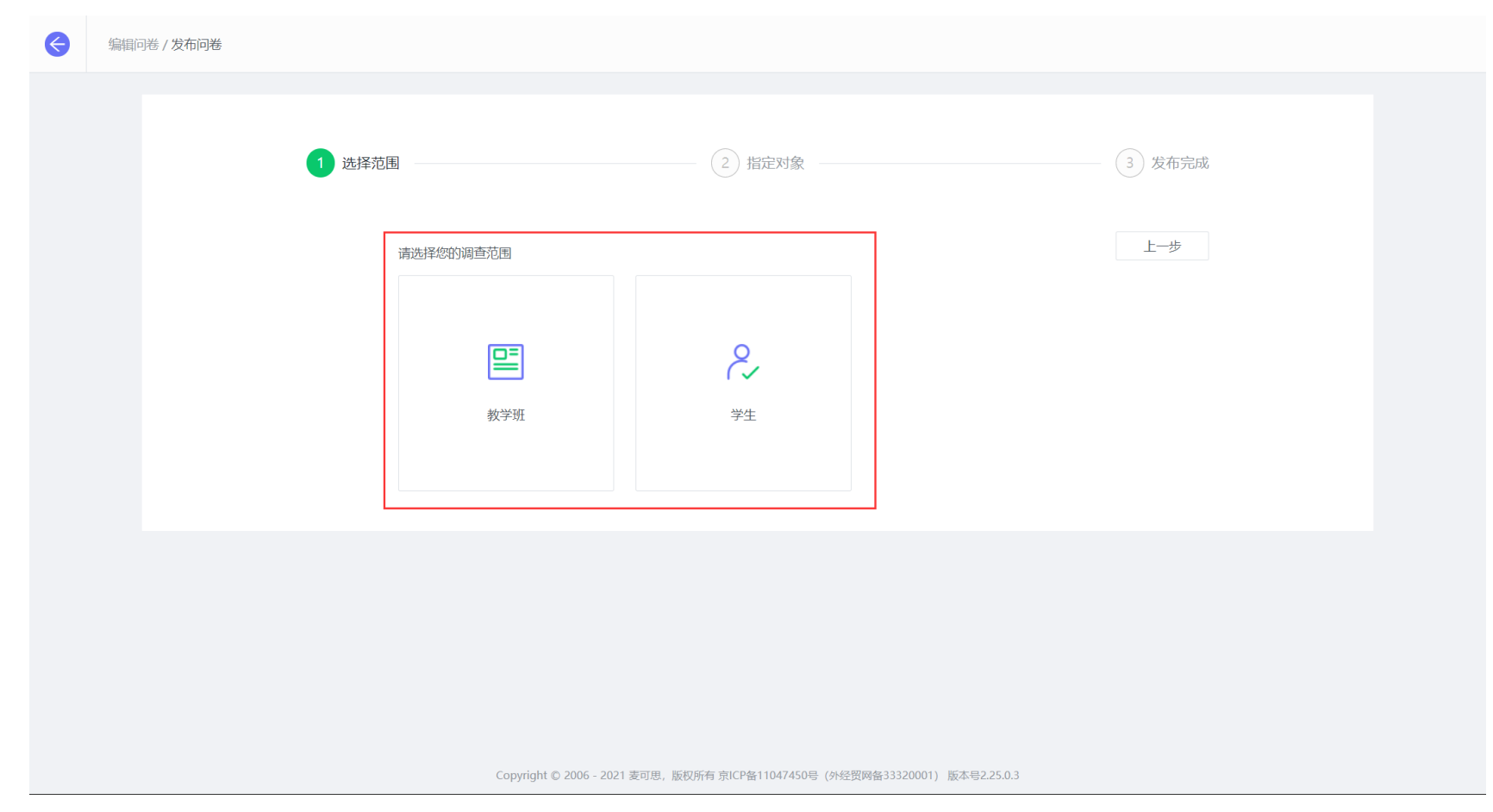

【图 3-24】

#### 编辑问卷 / 发布问卷  $\bullet$  $\left(\sqrt{\right)}$  选择范围  $(3)$  发布完成 2 指定对象 请选择调查的教学班 步 添加教学班 +添加所有 全学院 ▼ 请输入教学班名称或编号  $\alpha$ 添加教学班 学院名称 教学班 授课教师 国际商学院 **COLLEGE** 国际商学院 **COLLEGE**  $\sim$   $\sim$   $\sim$   $\sim$   $\sim$  $f$  . The set of  $f$ 国际商学院 **Contract Contract** 没有更多了 确定 取消 Copyright © 2006 - 2021 麦可思, 版权所有 京ICP备11047450号 (外经贸网备33320001) 版本号2.25.0.3

#### 点击【教学班】可以选择本学期你授课的教学班,如下图 3-25 所示。

【图 3-25】

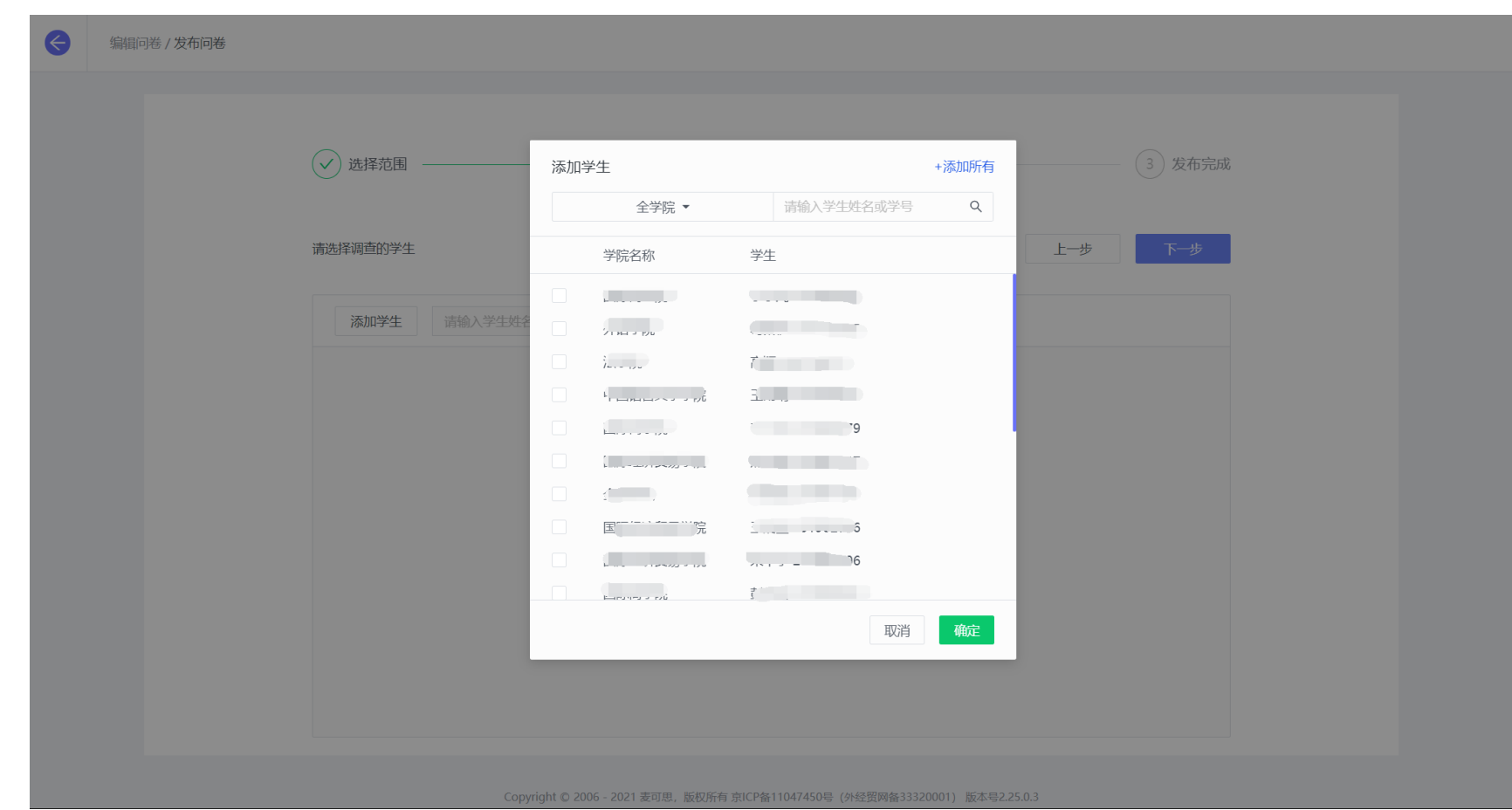

点击【学生】可以指定选择部分学生参与评价,如下图 3-26 所示。

【图 3-26】

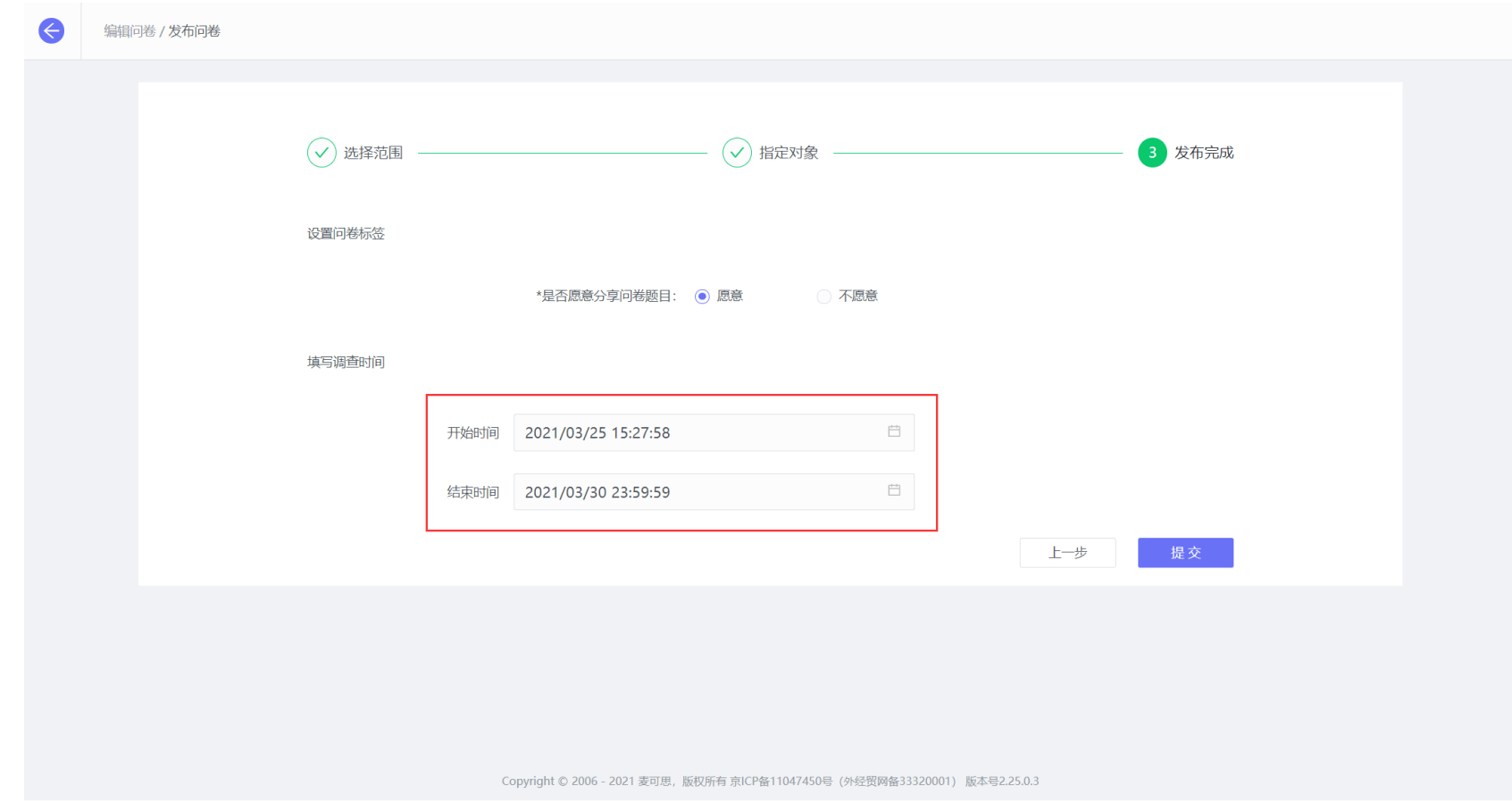

最后设置好评价的起止时间,问卷就发布成功了,学生登录平台即可参与评价,如下图 3-27 所示。

【图 3-27】

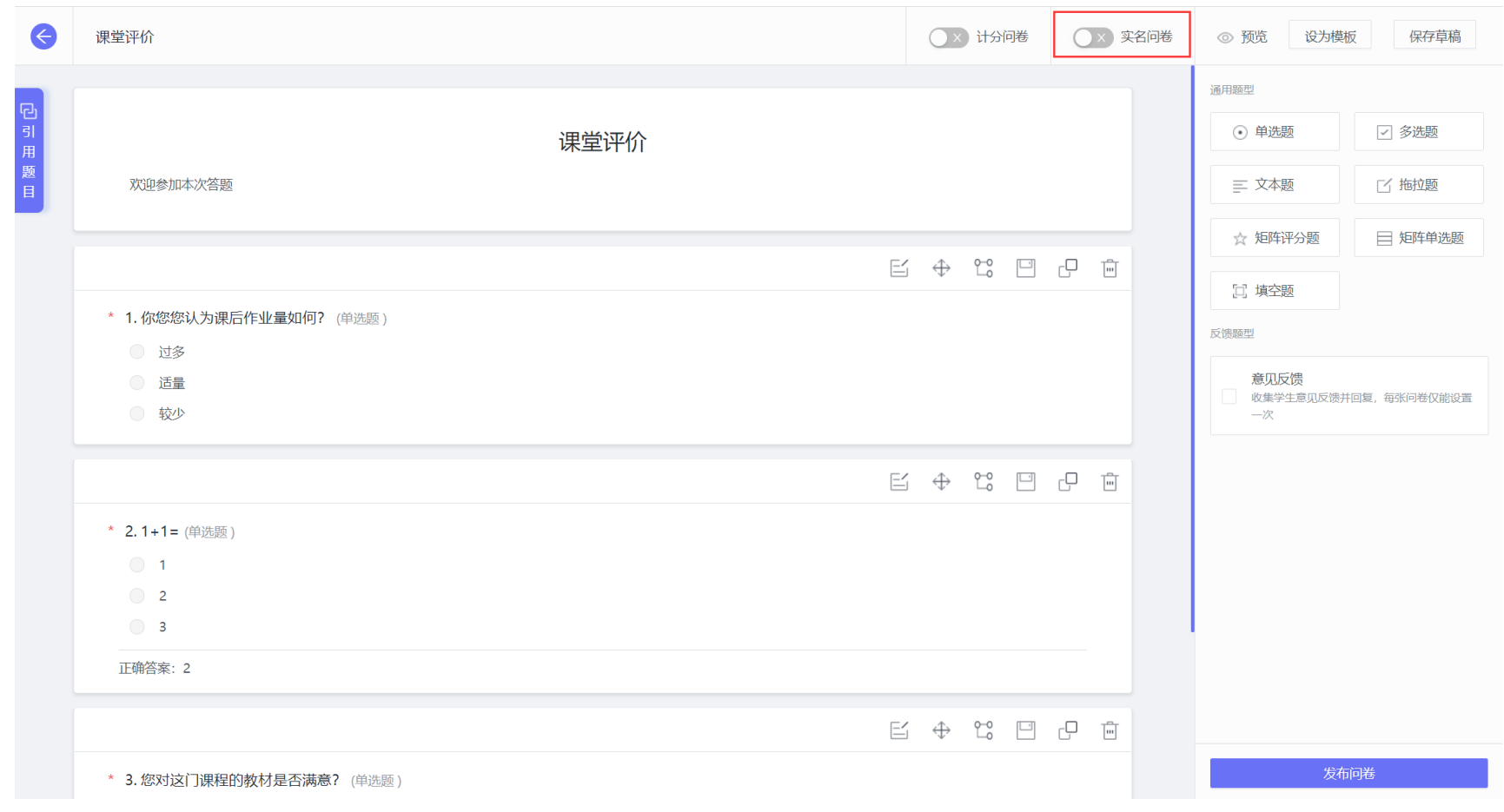

#### 关闭【实名问卷】开关, 即代表本次以匿名评价的方式调查, 如下图 3-28 所示。

【图 3-28】

设置好评价的起止时间,点击【提交】按钮,将会生成评价二维码和链接,评价者扫描二维码或打开链接即可参与评价,如下图 3-29 和 3-30 所示。

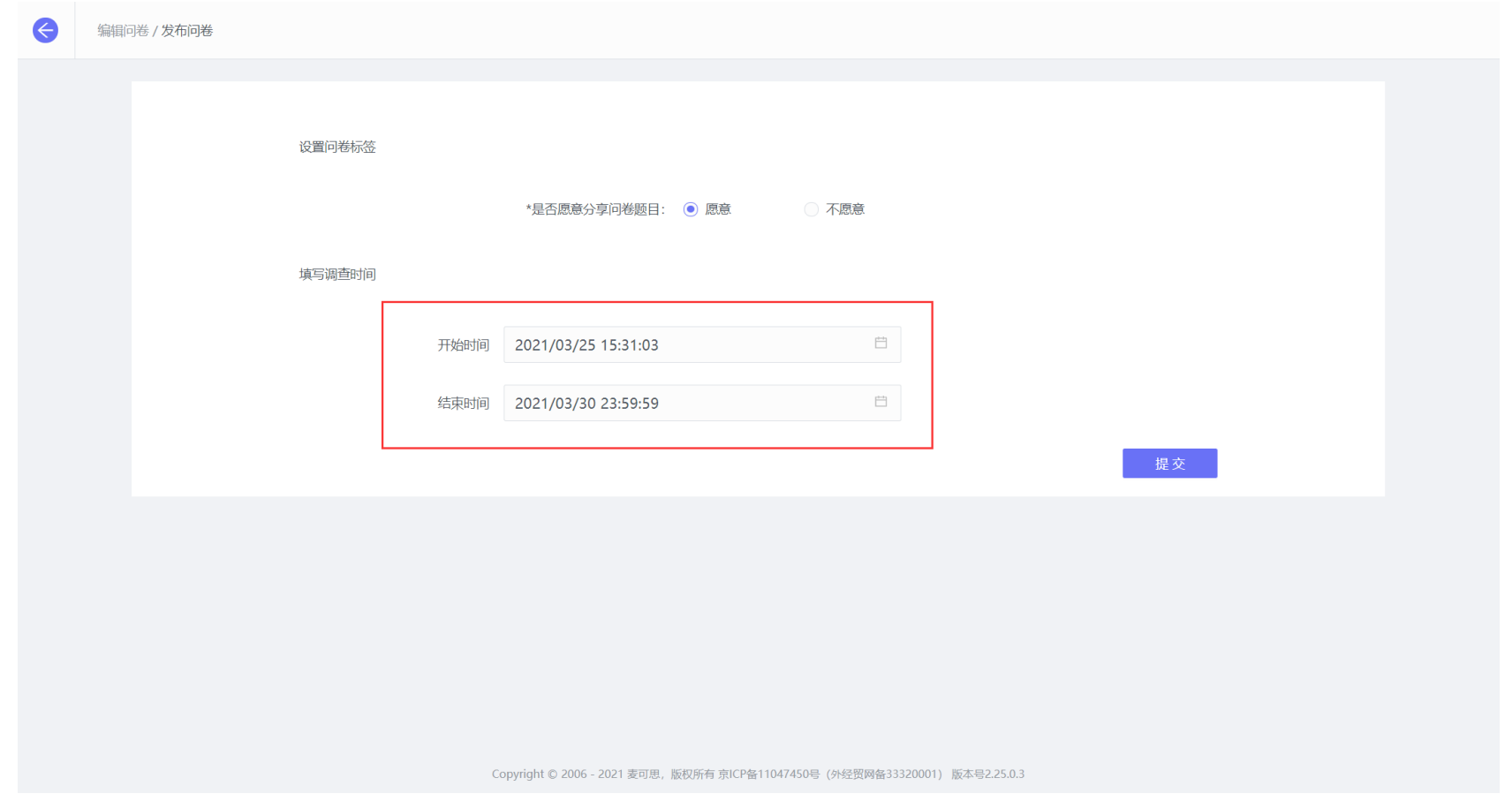

【图 3-29】

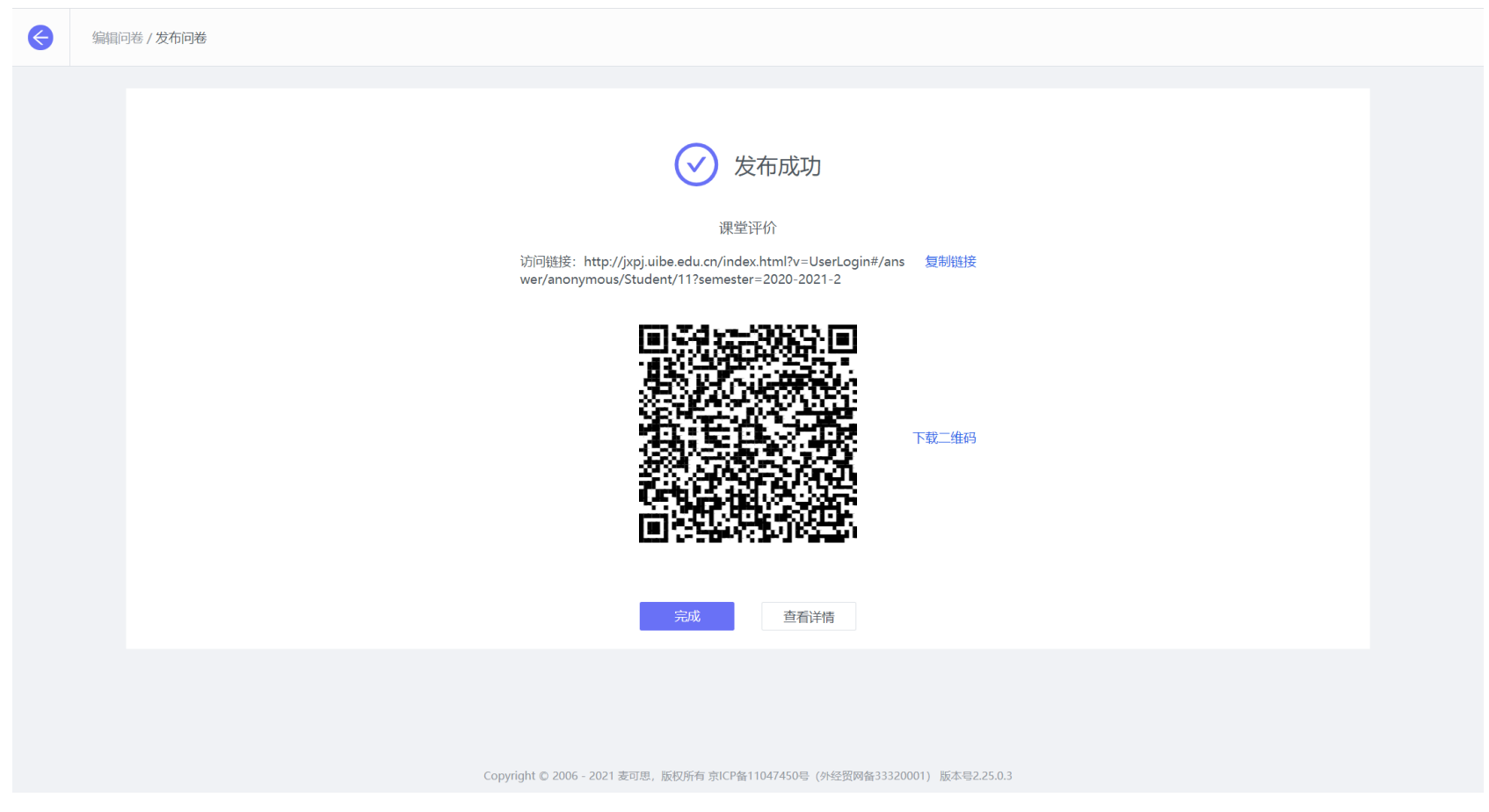

【图 3-30】

## <span id="page-41-0"></span>**3.4 查看评价结果**

在【任务管理】中点击【查看结果】即可查看教师开展的课堂评价结果,如下图 3-31 和图 3-32 所示。

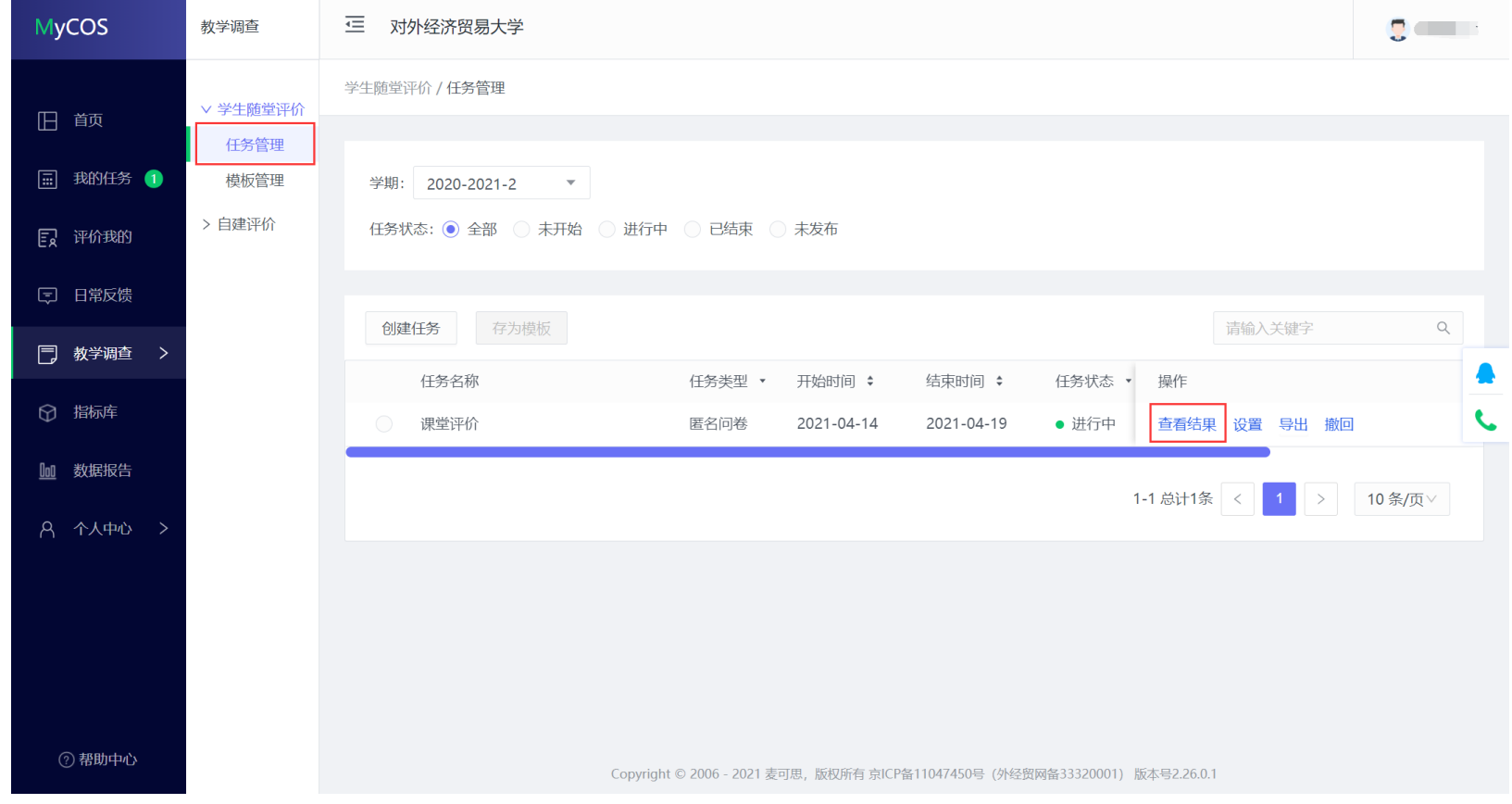

【图 3-31】

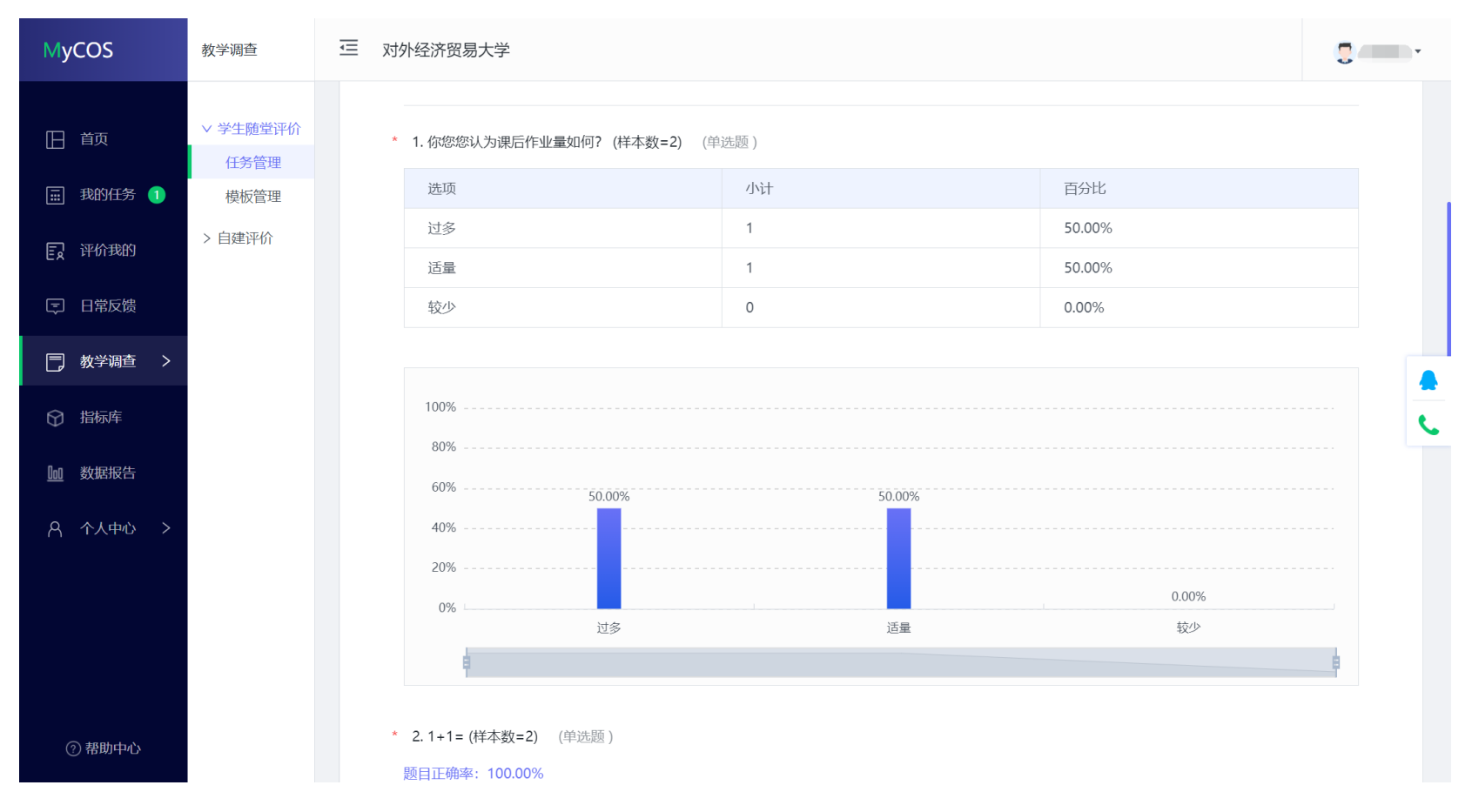

【图 3-32】

## <span id="page-43-0"></span>**3.5 移动端开展评价**

教师也可通过移动端开展课堂评价, 微信端登录平台后, 点击【发起问卷】, 即可创建评价任务, 如下图 3-33 所示, 发起流程同电脑端一致。

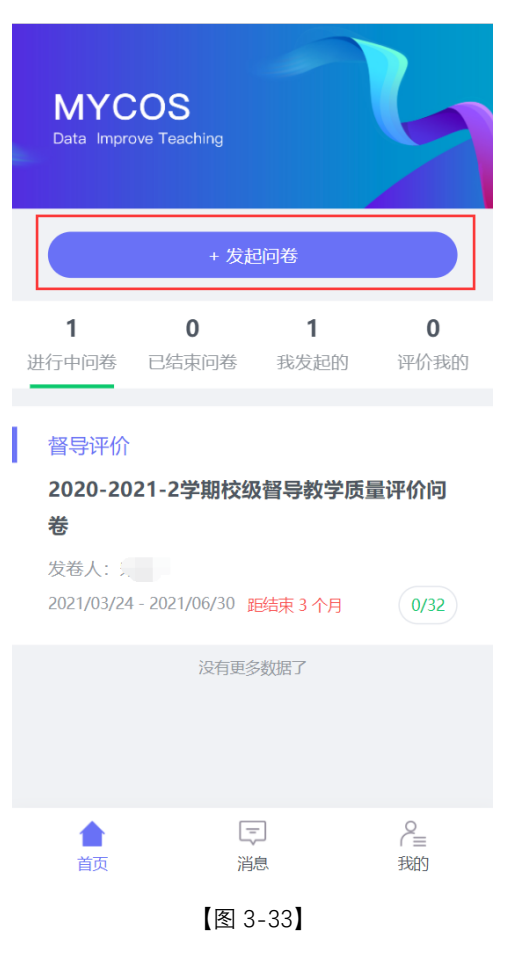

输入任务名称后,同样可以选择【创建空白问卷】还是【引用模板】如下图 3-34 所示。

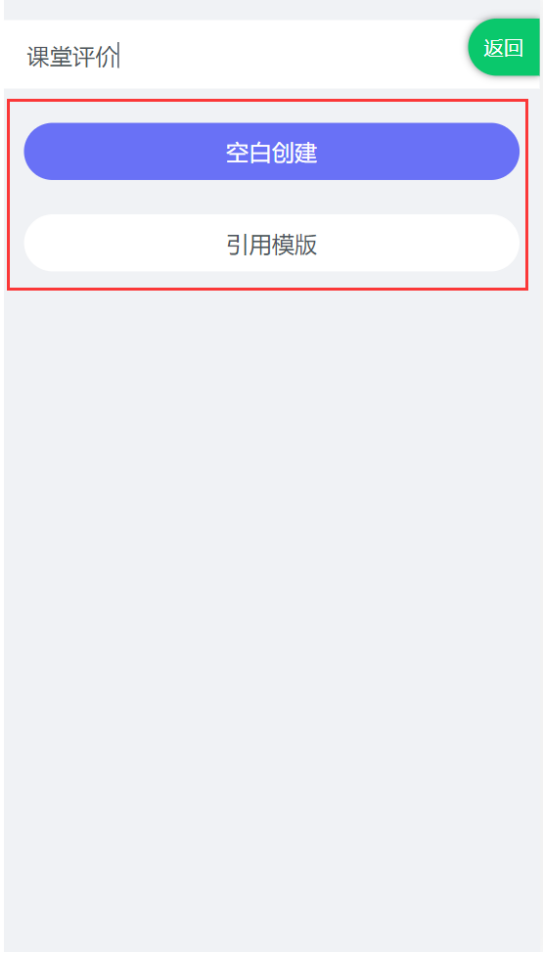

【图 3-34】

在问卷编辑页面同样可以添加题目,去指标库中引用题目,在问卷设置中可以设置问卷实名/匿名,以及问卷是否计分,如下图 3-35 所示。

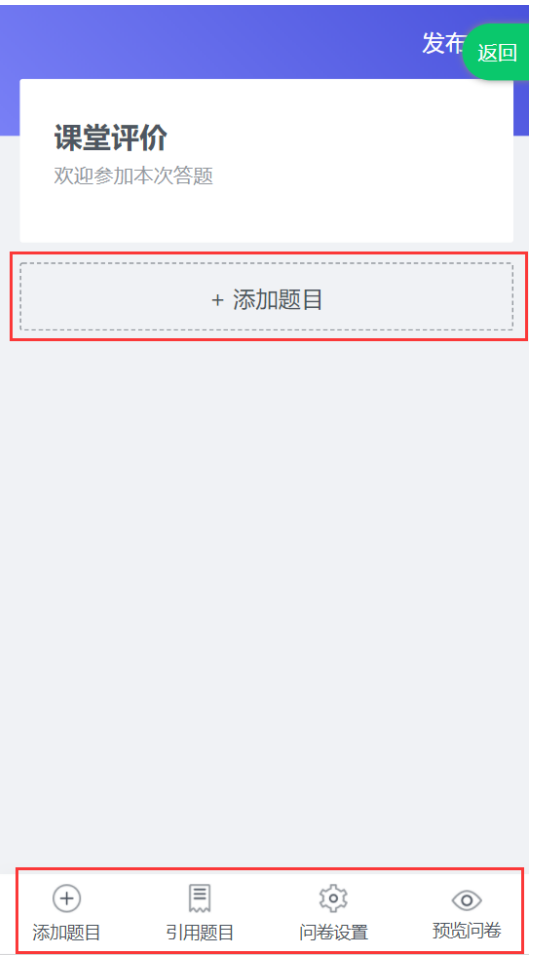

【图 3-35】

编辑好问题后点击左上角【发布】按钮,设置好评价的起止时间,即可发布评价任务,如下图 3-36 所示。

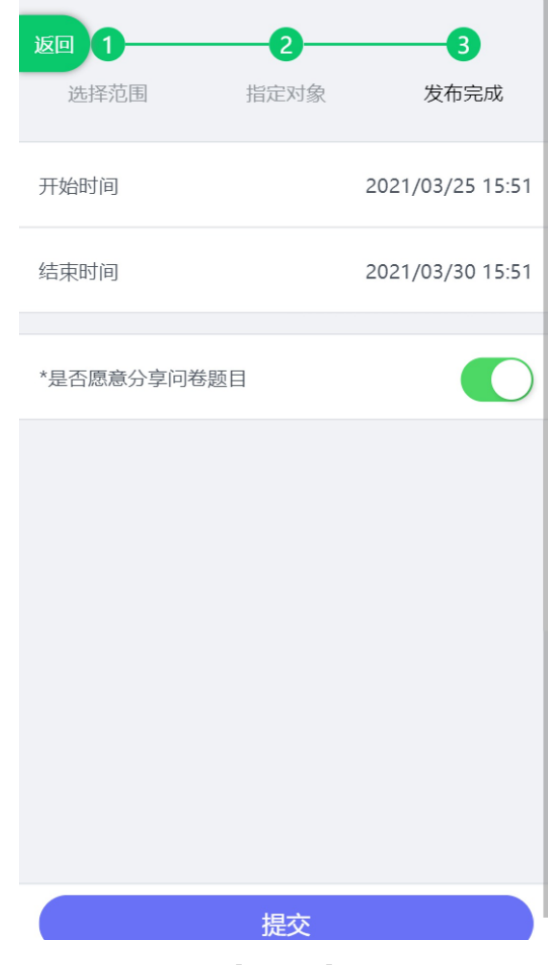

【图 3-36】

## <span id="page-47-0"></span>**四 参与期中教学检查**

### **电脑端参与评价**

督导登录平台后,点击【我的任务】,可查看进行中的期中教学检查任务及自己的任务完成进度,如下图 4-16 所示。

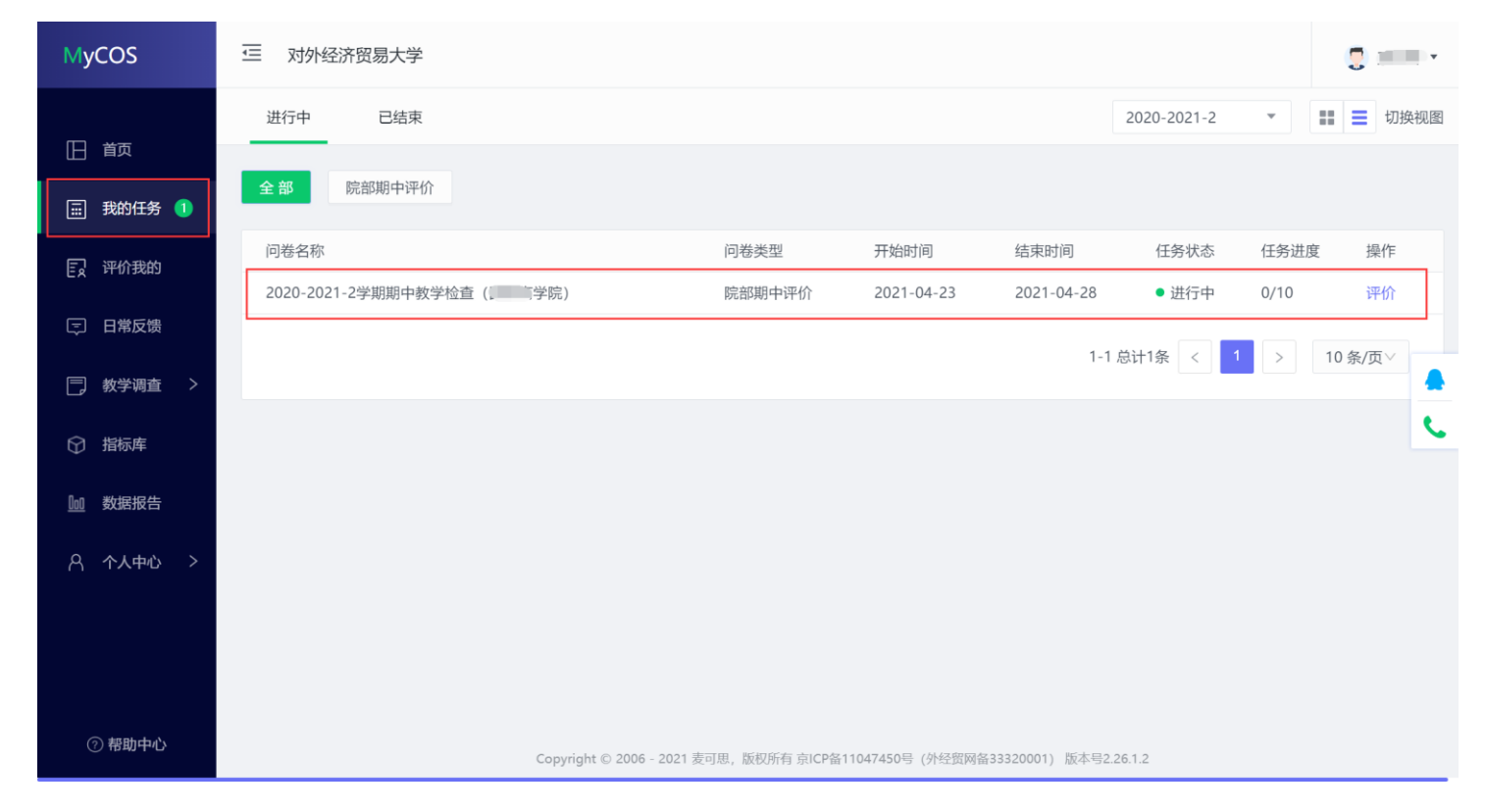

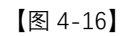

## 点击上图 4-16 的【评价】按钮,进入待评价页面,点击【认领任务】,打开听课课表,选择您需要听评的课程,如下图 4-17 所示。

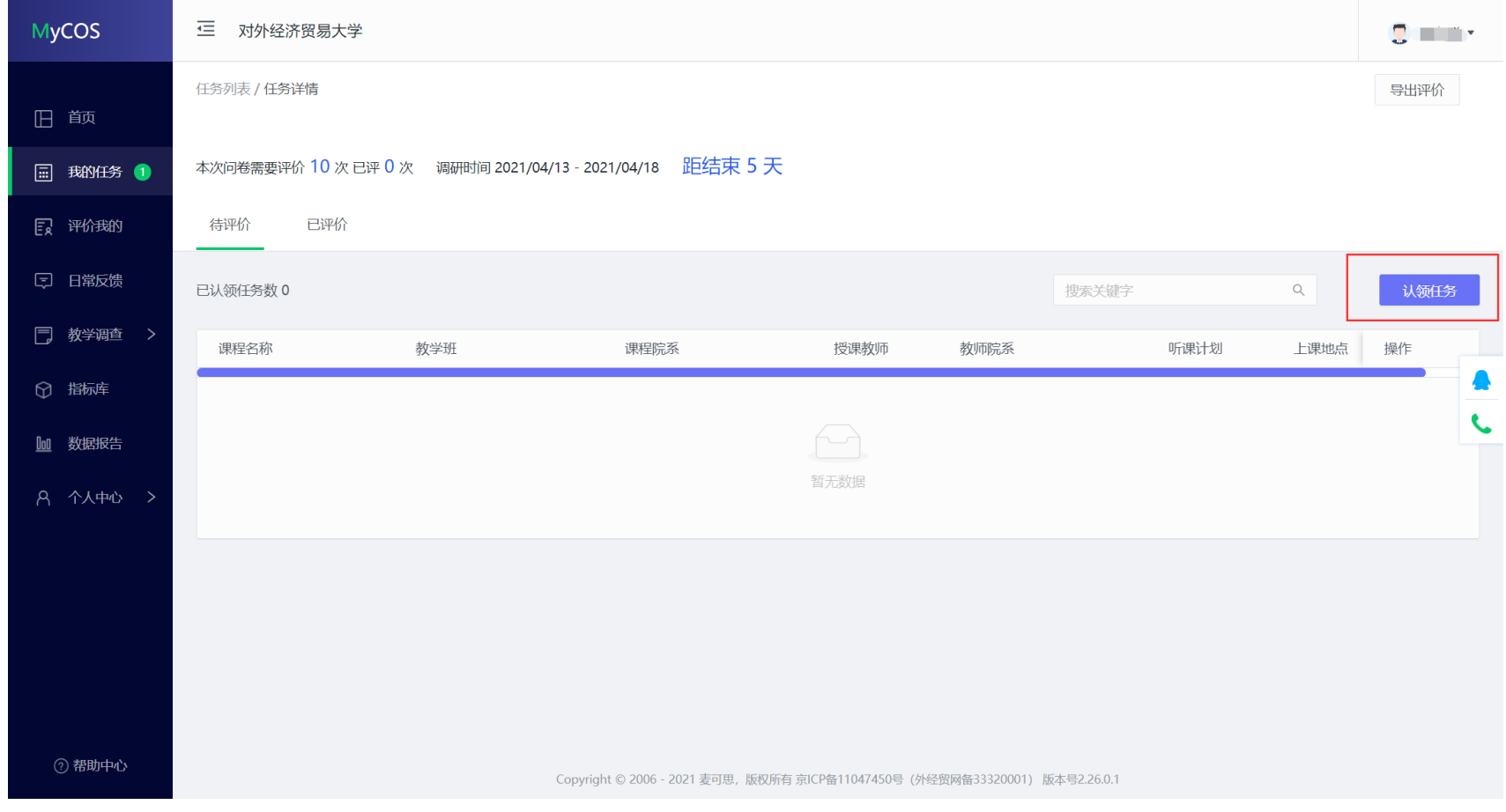

【图 4-17】

听课教师可以通过"课程院系"、"教师"、"课程"、"开课周次"、"上课时间"、"上课节次"等条件进行课程的筛选或搜索。带有【荐】字样的置顶课程是 学院推荐给老师优先关注和听评的课程,如下图 4-18 所示。

| <b>MyCOS</b> | 這<br>对外经济贸易大学                                                                                                    | <b>DELL'IN</b> |
|--------------|----------------------------------------------------------------------------------------------------|----------------|
|              | 任务列表 / 任务详情                                                                                                    | 导出评价           |
| 旧 首页         | 认领任务<br>关闭                                                                                                    |                |
| □ 我的任务 1     | 本次间                                                                                                    |                |
| 日 评价我的       | 开课院系<br>全部<br>选择老师<br>全部<br>选择校区<br>全部<br>选择课程<br>全部<br>$\vee$<br>$\vee$<br>$\vee$<br>$\vee$<br>待议                                                                                                    |                |
|              | 全部<br>全部<br>全部<br>上课节次<br>全部<br>开课周次<br>$\vee$<br>上课时间<br>$\vee$<br>上课地点<br>$\vee$                                                                                                    |                |
| □ 日常反馈       | 已认<br>授课教师<br>操作<br>课程名称<br>课程院系<br>教师院系<br>推荐听课 ▼<br>总认领<br>Q                                                                                                    | 认领任务           |
| □ 教学调查 >     | (荐)「一<br>$\sim$<br># 指定推荐;新进教师<br>置顶 认领<br>$\mathbb{R}$ . The same space<br>$F = F(x)$<br>$\circ$                                                                                                    | 操作<br>上课地点     |
|              | (荐) ( ^ ^ ^ )<br>$\overline{\phantom{a}}$<br>man ma<br>$\overline{f(x)} = \overline{f(x)} \xrightarrow{\text{def}} \overline{f(x)} \xrightarrow{\text{def}} \overline{f(x)} \xrightarrow{\text{def}} \overline{f(x)}$<br># 指定推荐;兼职教师<br>$\circ$<br>置顶 认领                                                                                                    |                |
| ○ 指标库        | $\frac{1}{2}$<br>【荐】<br><b># 指定推荐</b><br>置顶 认领<br><u>a shekara ta 1999</u><br>0<br>وشرائع المراجح                                                                                                    | $\epsilon$     |
| 10 数据报告      | 置顶 认领<br>(荐) [<br>TD.<br>a shekara<br># 指定推荐<br>$\circ$<br><b>Contract Contract</b>                                                                                                    |                |
| A 个人中心 >     | (荐)[[[[]]]<br><b>Contract</b><br>荐 新进教师<br>置顶 认领<br>$\circ$<br>The Control<br>n and                                                                                                    |                |
|              | [荐] 几…<br><b># 新进教师</b><br>置顶 认领<br><b>Contract</b><br>and the control of<br><b>Contract Contract</b><br>$\circ$                                                                                                    |                |
|              | <b>THE ST</b><br>荐 新进教师<br>$\circ$<br>置顶 认领<br>【荐】【 】 】 】<br>n in t                                                                                                    |                |
|              | [荐] 〈^ ̄ ̄ ̄<br>荐 新进教师<br>置顶 认领<br>a Timbiti<br><b>Common</b><br><b>Contract Contract</b><br>$\circ$                                                                                                    |                |
|              | # 新进教师<br>置顶 认领<br>$\circ$<br>【荐】 《 【 】 【 】 【 】 【 】 【 】 【 】 】 【 】 】 【 】 】 【 】 】 【 】 】 【 】 】 【 】 】 【 】 】 【 】 】 【<br>e e<br><u>a shekara ta 1999</u>                                                                                                    |                |
|              | 存 新进教师<br>置顶 认领<br>$\frac{1}{\sqrt{2}}\int_{0}^{\frac{\pi}{2}}\frac{1}{\sqrt{2}}\int_{0}^{\frac{\pi}{2}}\frac{1}{\sqrt{2}}\int_{0}^{\frac{\pi}{2}}\frac{1}{\sqrt{2}}\int_{0}^{\frac{\pi}{2}}\frac{1}{\sqrt{2}}\int_{0}^{\frac{\pi}{2}}\frac{1}{\sqrt{2}}\int_{0}^{\frac{\pi}{2}}\frac{1}{\sqrt{2}}\int_{0}^{\frac{\pi}{2}}\frac{1}{\sqrt{2}}\int_{0}^{\frac{\pi}{2}}\frac{1}{\sqrt{2}}\int_{0}^{\frac{\pi}{2}}\frac{1}{\sqrt{2}}\int_{$<br>$\circ$<br><b>The Co</b> |                |
| 2 帮助中心       | 1-10 总计91条 <   1   2   3   4   5   …   10   ><br>10条/页 > 跳至 页                                                                                                    |                |

【图 4-18】

听课教师选择好要听评的课程后,点击【操作】中的"认领",即可打开该门课的课表查看课程的上课时间,点击【+】号或者【认领】文字,即可将 课程认领至自己的待评列表中,如下图 4-19 和图 4-20 所示。

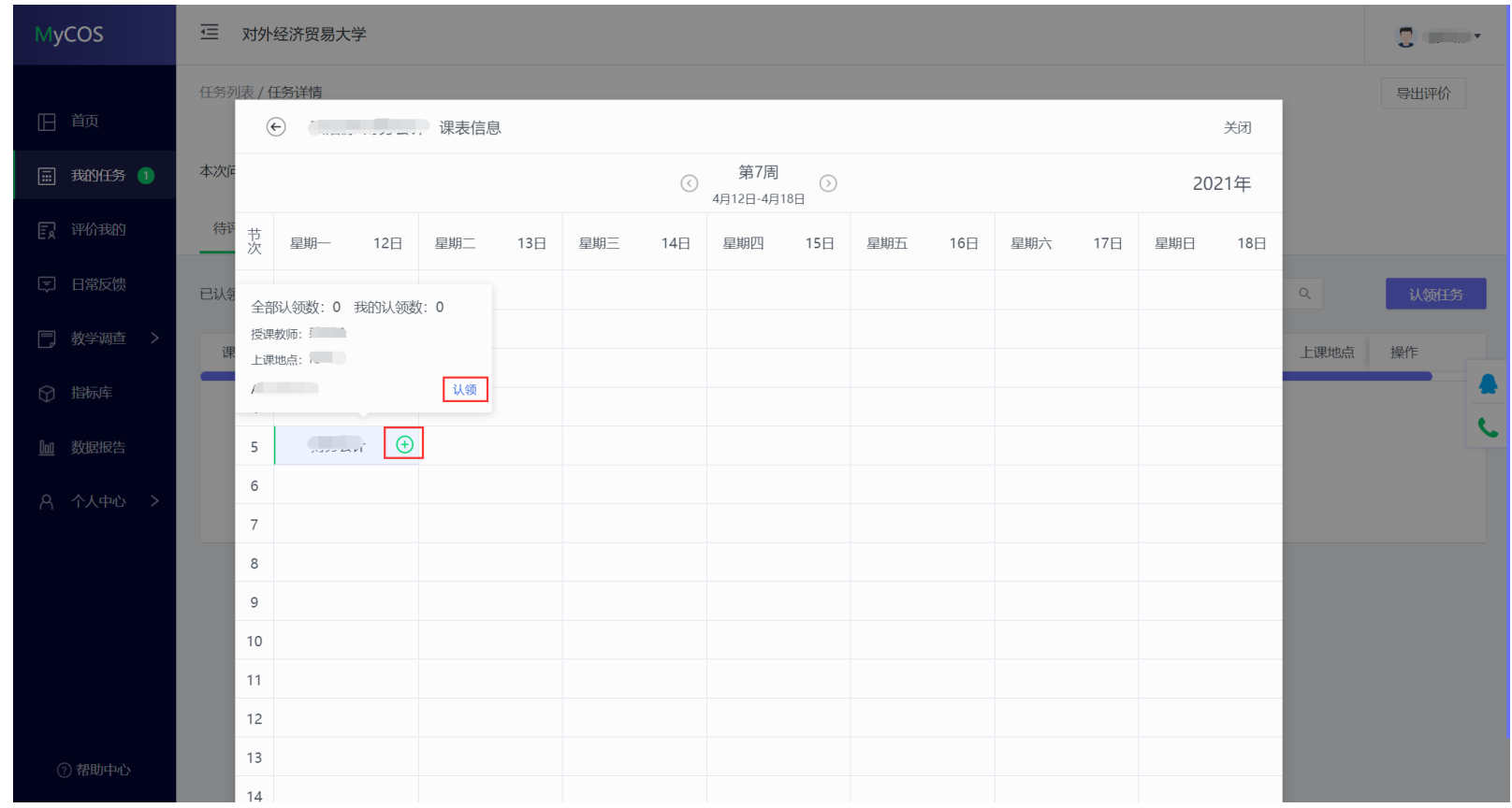

【图 4-19】

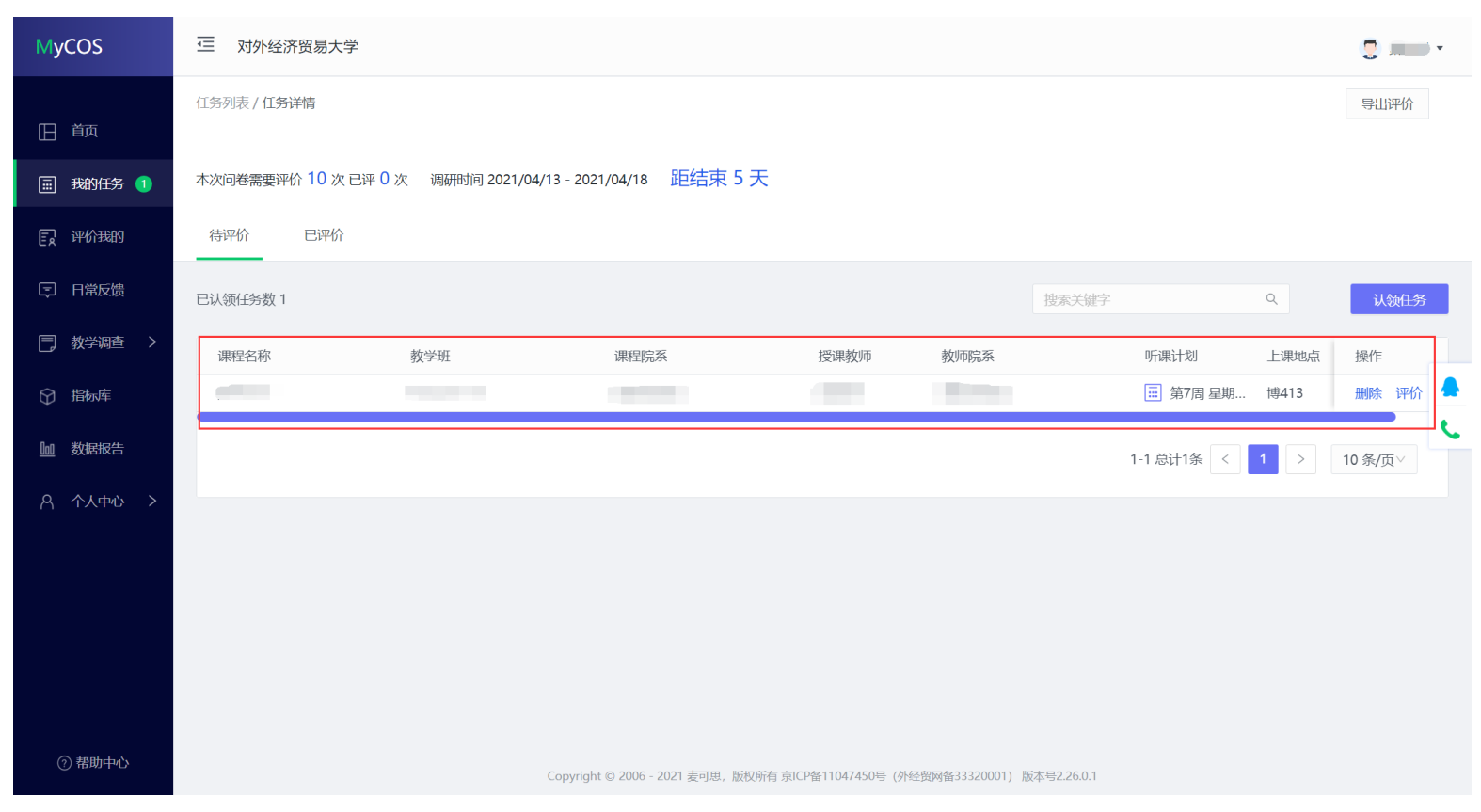

【图 4-20】

点击图 4-20【操作】中的"评价"按钮,即可对该门课程进行评价,评价完成后点击【提交】按钮提交本次评价结果,也可以通过点击【保存】按 钮,保存当前已完成的评价结果,待完成评价后再提交。如下图 4-21 所示。

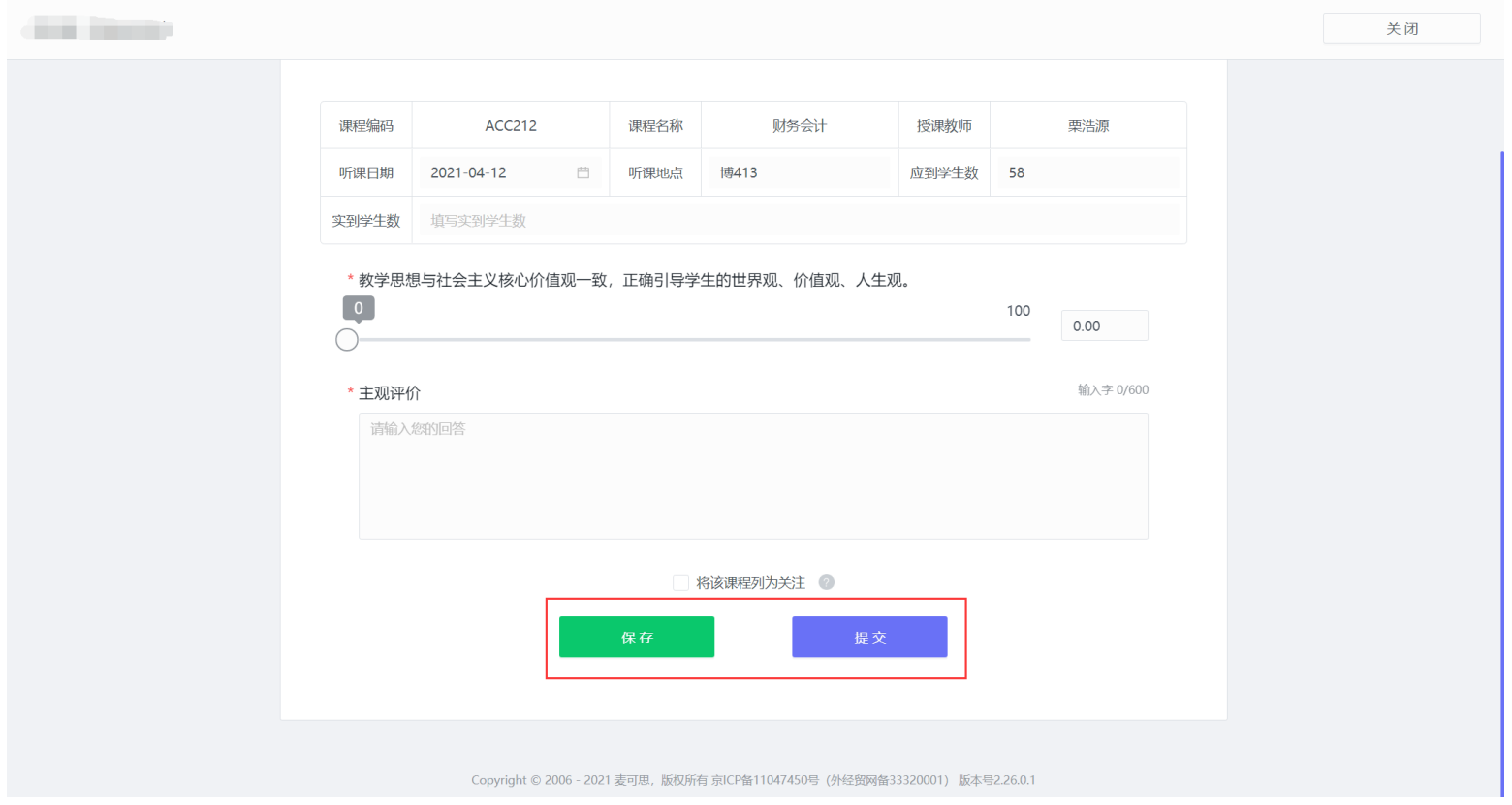

【图 4-21】

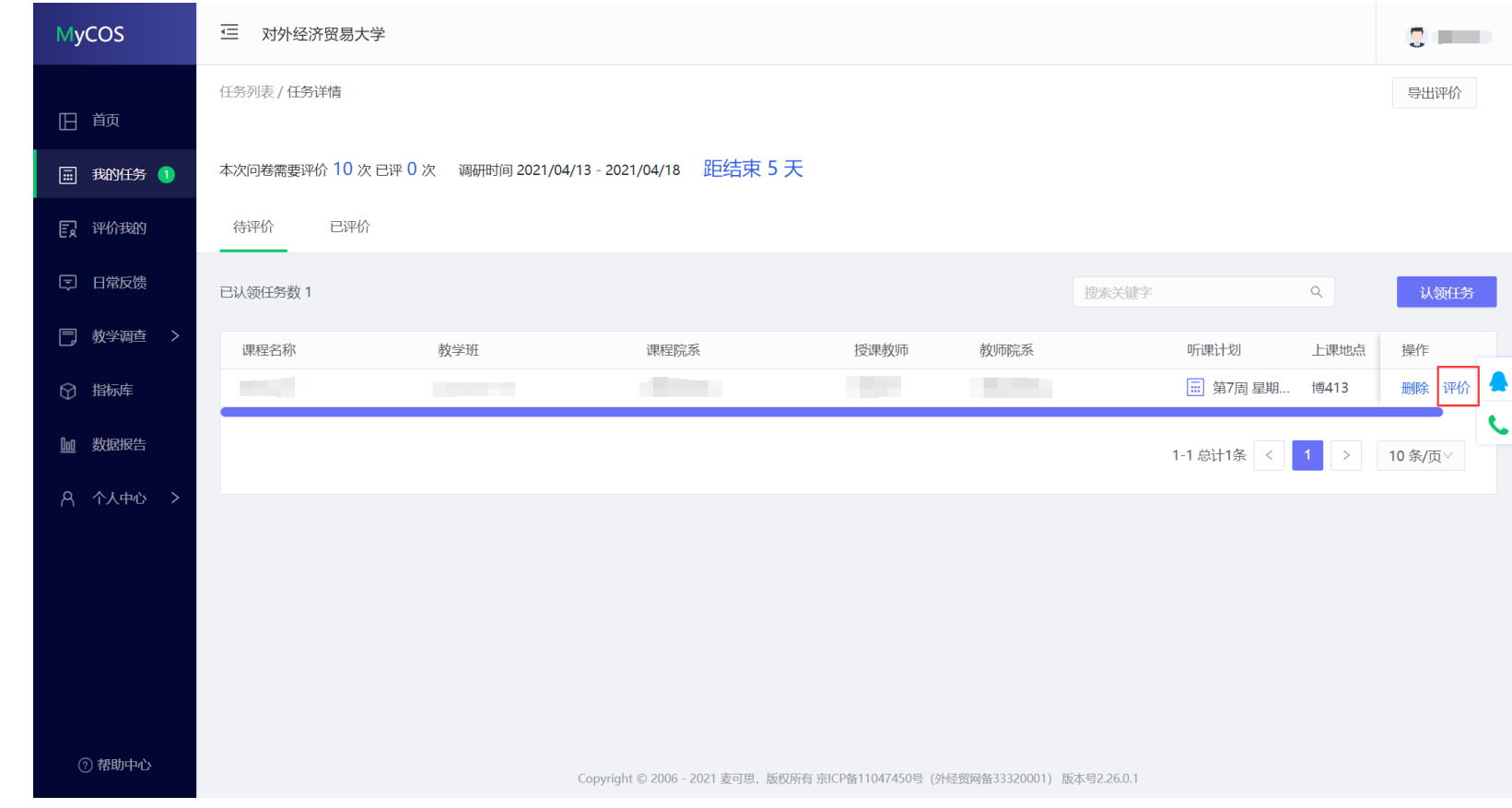

"保存"状态中的评价结果仍然存放在待评价列表,点击操作中的【评价】按钮可以继续完成评价,如下图 4-22 所示。

【图 4-22】

已提交的评价结果可在【已评价】中进行查看、修改和再次评价,如下图 4-23 所示。

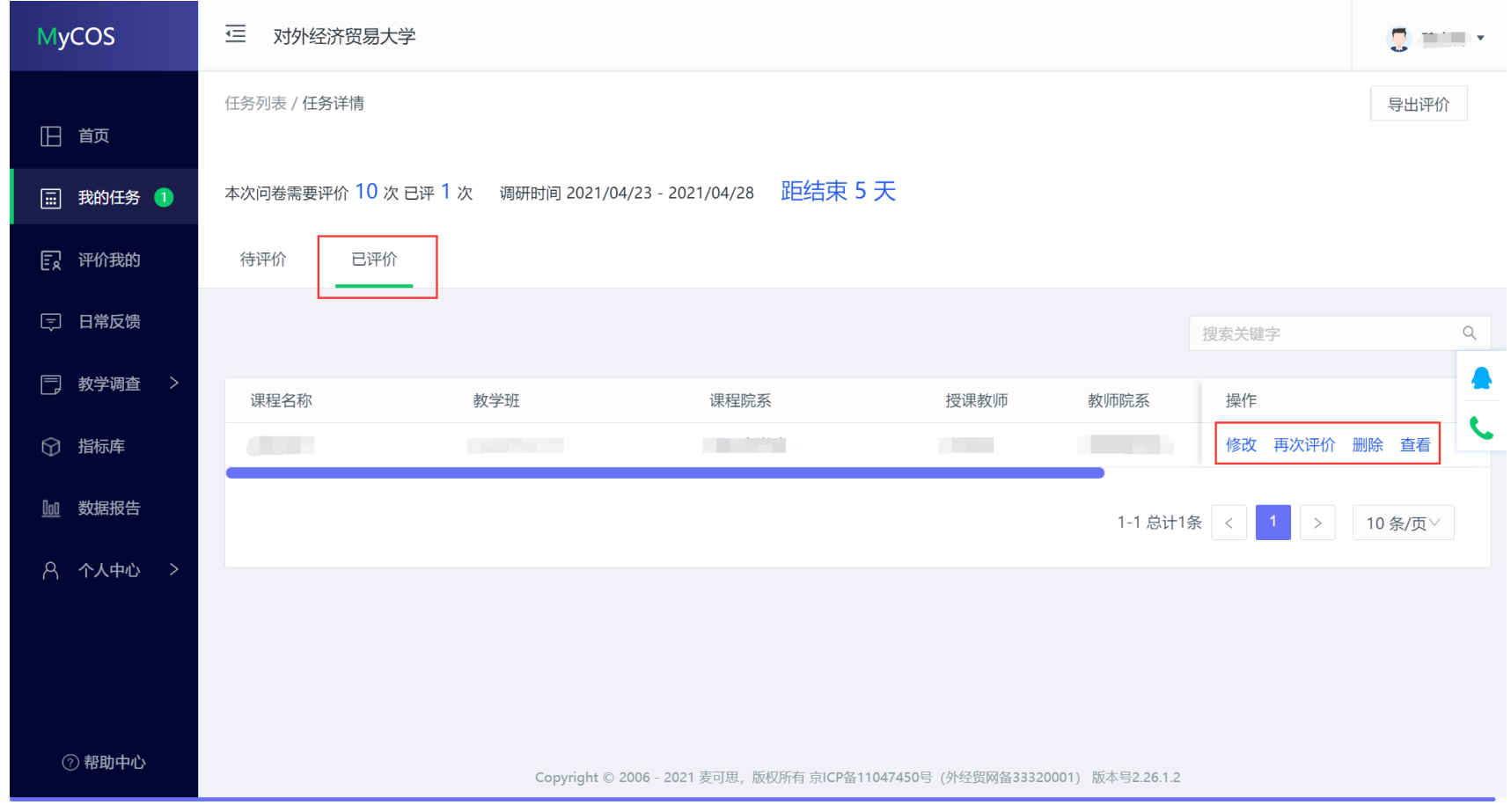

【图 4-23】

### **手机端参与评价**

手机登录平台后, 在【首页】可以看见进行中的期中教学检查任务, 如下图 4-24 所示。

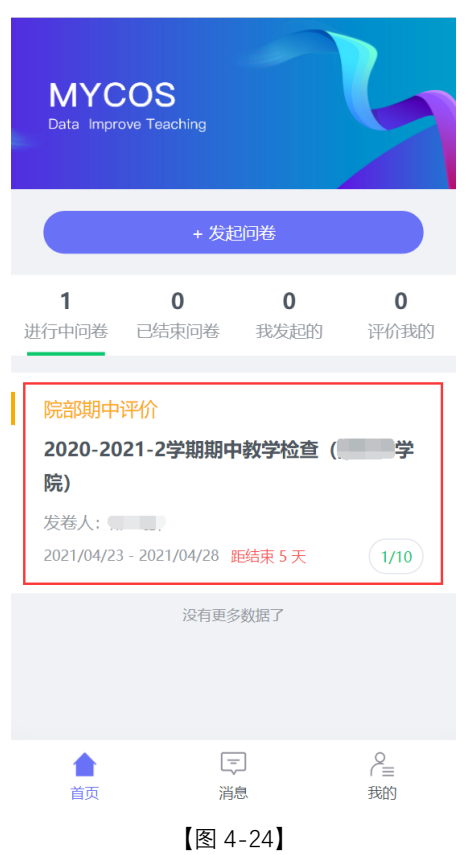

点击任务卡片,进入任务单页面,当任务单中无待评价课程时,点击【确定】按钮进行课程的认领,可以直接认领页面上的课程,也可以点击下方 【筛选课程】进行选择,如下图 4-25 所示。

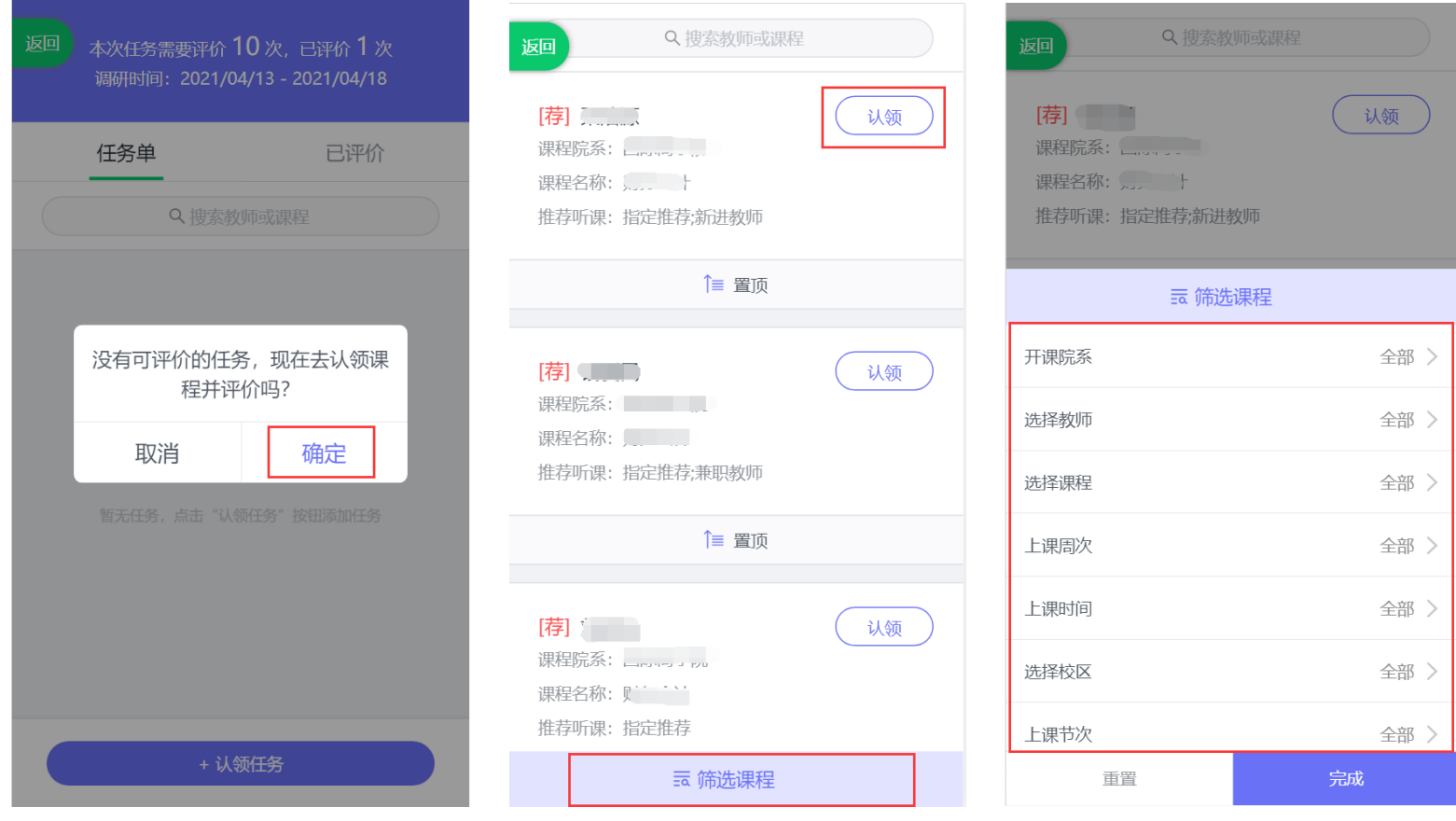

【图 4-25】

点击课程卡片上的【认领】按钮,即可打开该课程的课表,点击课表上的【+】号,可以进一步确认该课程的授课教师、上课地点和教学班信息,点 击【认领任务】,即可完成听课任务的认领,如下图 4-26 所示。

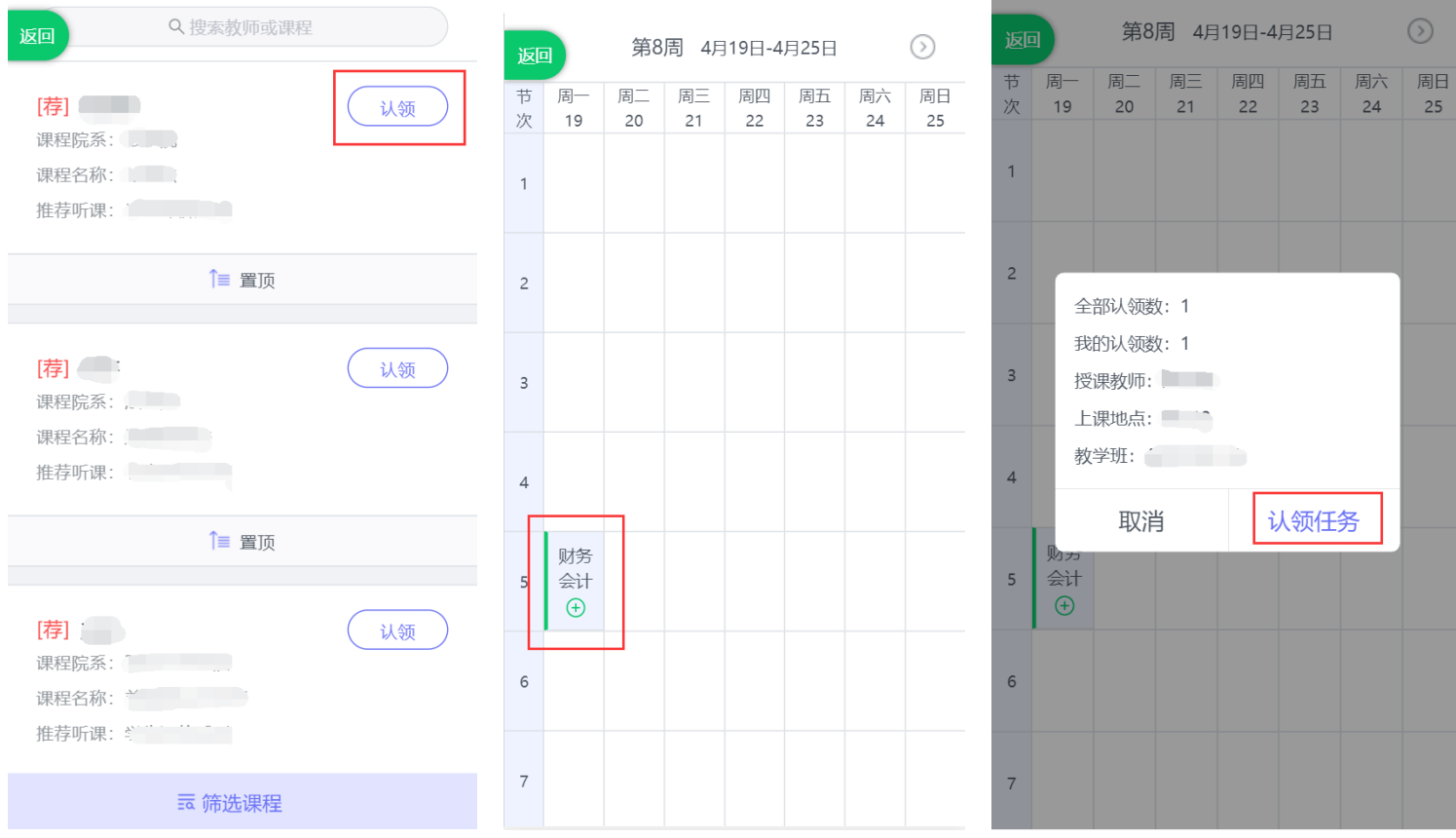

【图 4-26】

点击图 4-26 中的【认领任务】后,页面下方将会出现"认领成功,是否立即评价",点击【去评价】按钮可以立即完成评价,如下图 4-27 所示。

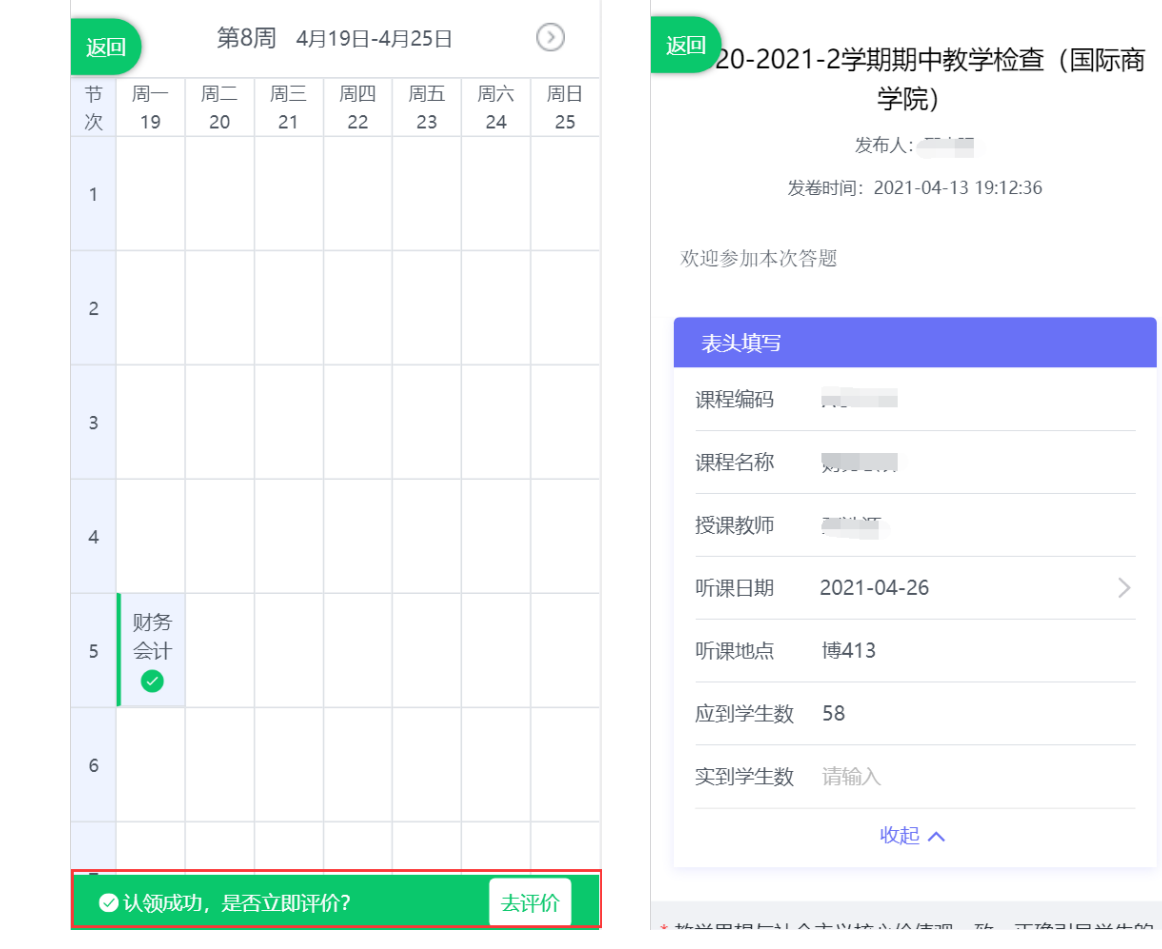

【图 4-27】

 $\longrightarrow$ 

听课教师也可以不用立即评价,所有认领好的待评课程都会在【任务单】中,督导也可以从任务单中进行评价,如下图 4-28 所示。

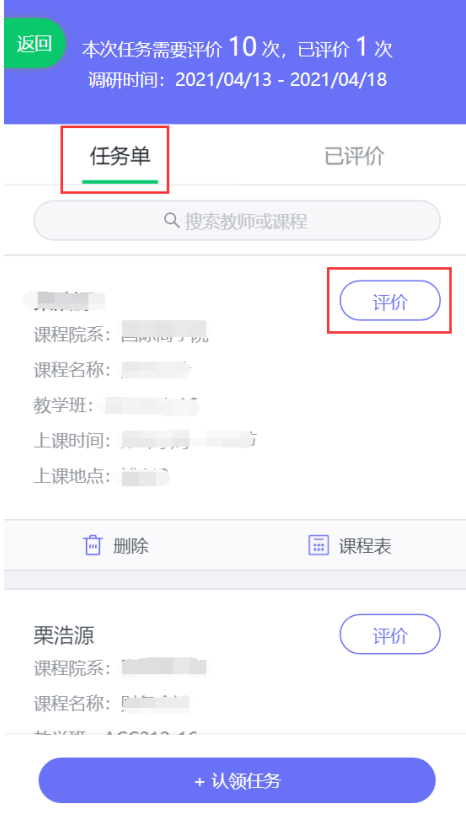

【图 4-28】

特别说明:电脑端和手机端的数据是实时互通的,听课教师可以在电脑端认领好任务后,在手机端的【任务单】中进行查看和评价;使用手机端临时 保存的任务,也可以继续使用电脑端完成评价。